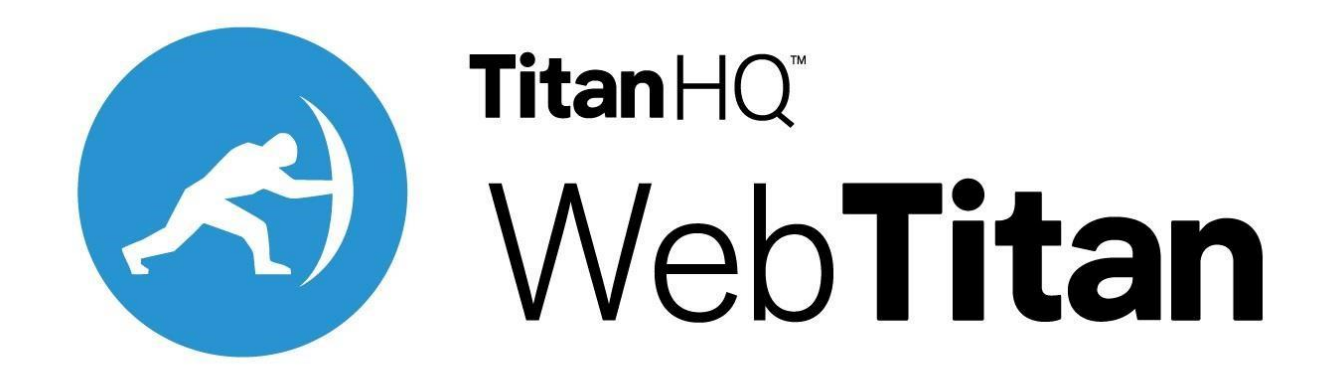

# **WebTitan Azure AD Enterprise App**

The WebTitan Azure AD Enterprise App is a built-in component of DNS Proxy. It is responsible for synchronizing Azure AD User & Groups to DNS Proxy. It regularly performs scans of the Azure sign-ins to find new sign-ins for Users. It pairs the user with the IP of the Virtual Machine that was signed into so that WebTitan Cloud can apply policies to those users.

# **Table of Contents**

- 1. [Prerequisites for the WebTitan AzureAD Enterprise App](#page-1-0)
- 2. [Configure WebTitan AzureAD Enterprise App on DNS](#page-15-0) Proxy
- 3. Configure Multiple DNS [Proxies with WebTitan AzureAD Enterprise App](#page-16-0)
- 4. [Troubleshooting DNSProxy Deployment](#page-22-0)
- 5. [Troubleshooting WebTitan AzureAD Enterprise App](#page-23-0)

# <span id="page-1-0"></span>**Prerequisites for the WebTitan AzureAD Enterprise App**

The WebTitan AzureAD Enterprise App requires access to the (Azure AD) reporting APIs to provide you with User sign-in data.

The WebTitan AzureAD Enterprise App uses OAuth to authorize access to the MS Azure APIs.

To Deploy DNSProxy and access the functionality of the WebTitan AzureAD Enterprise App the following has to be done:

- 1. [License Requirements](#page-1-1)
- 2. [Deploying DNSProxy](#page-1-2)
- 3. [Assign roles](#page-4-0)
- 4. [Register DNSProxy/WebTitan AzureAD Enterprise App as an application](#page-4-1)
- 5. [Grant API permissions](#page-6-0)
- 6. [Add Custom Role Assignment](#page-9-0)
- 7. [Gather configuration settings](#page-12-0)

### <span id="page-1-1"></span>**License Requirements**

To access the sign-in reports for a tenant it must have an associated Azure AD Premium license. Azure AD Premium P1 (or above) license is required to access sign-in reports for any Azure AD tenant. Alternatively, if the directory type is Azure AD B2C, the sign-in reports are accessible through the API without any additional license requirement.

## <span id="page-1-2"></span>**Deploying DNSProxy**

DNSProxy is made available via an Azure App hosted by TitanHQ on its Azure Directory. This app needs to be made available on the target tenant to deploy DNSProxy.

#### **Make DNSProxy-Distribution-Prod App available to External Organisation:**

1. In th[e](https://portal.azure.com/) [Azure portal,](https://portal.azure.com/) select **Azure Active Directory** from the left navigation pane.

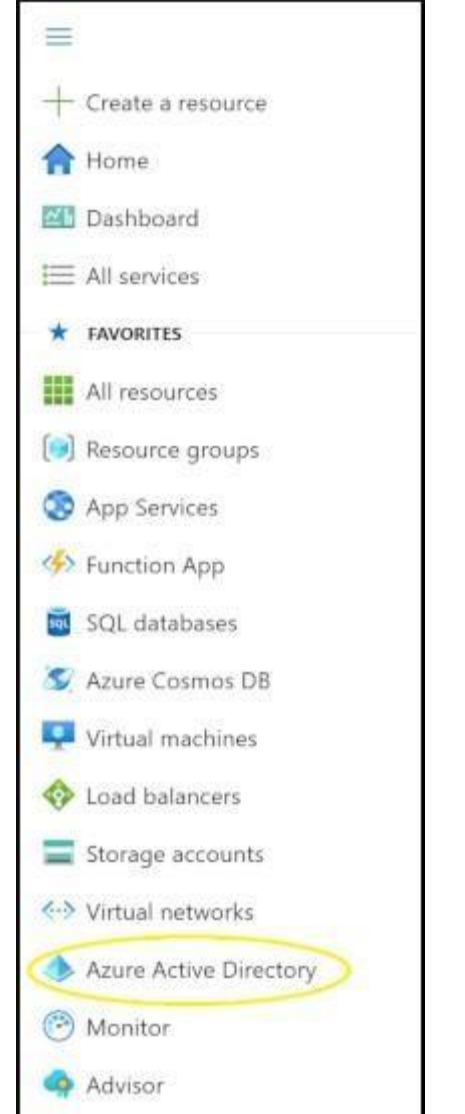

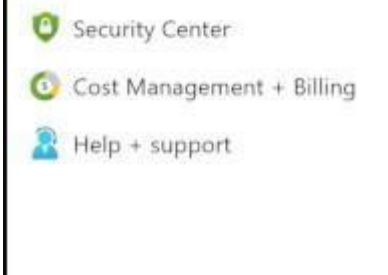

IMPORTANT: This will make the DNSProxy-Distribution-Prod App available to your tenant.

2. Take note of your **Tenant ID** <Tenant 2 ID>

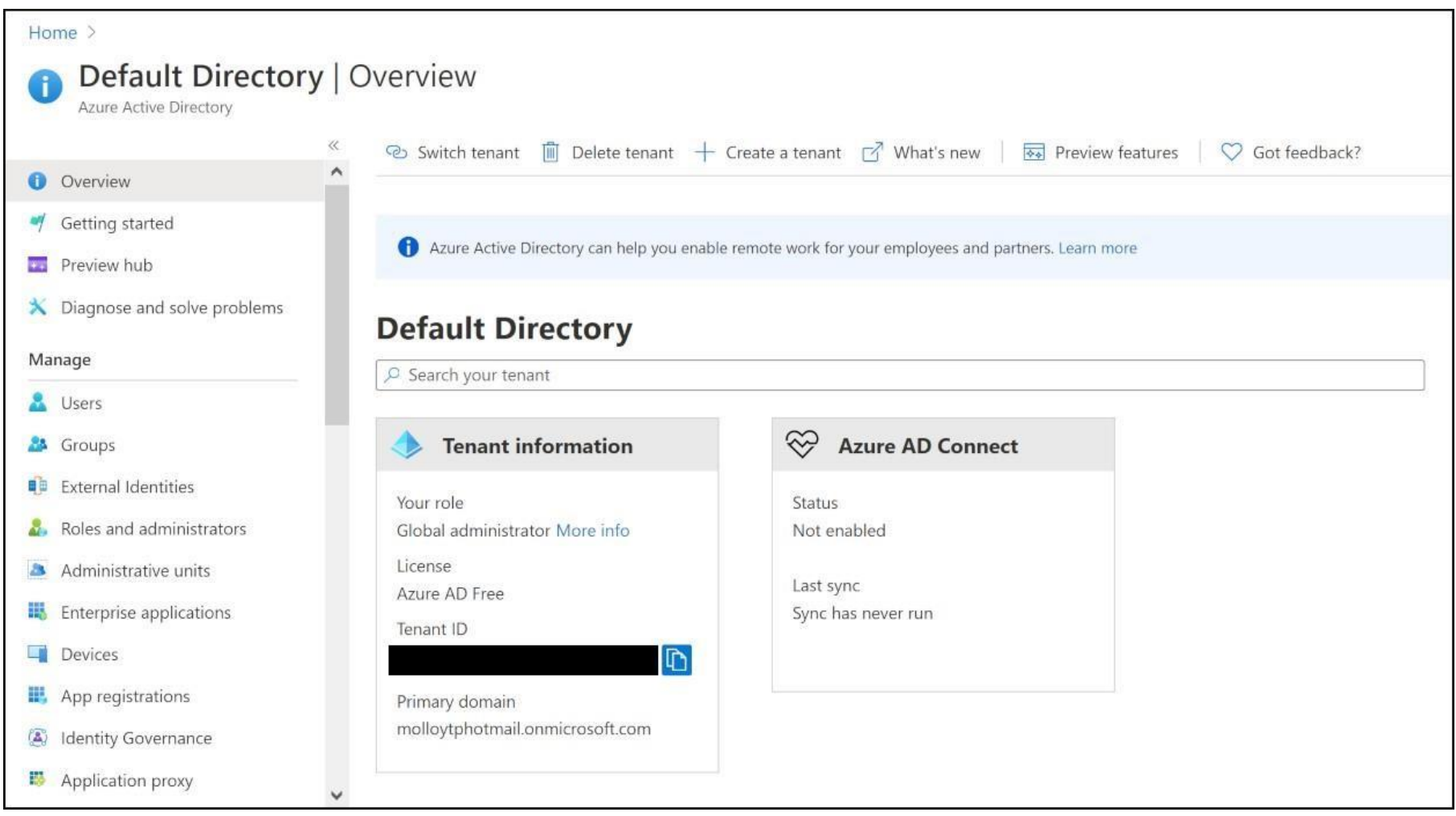

3. Open a **new tab** in your browser and enter the following **URL**:

<https://login.microsoftonline.com/>**[<T](https://login.microsoftonline.com/)enant Id>**/oauth2/authorize?

client\_id=a248315f-7d19-41c2-8acb-2619857956c9&response\_type=code&redirect\_uri=https%3A%2F %2Fwww.microsoft.com%2F

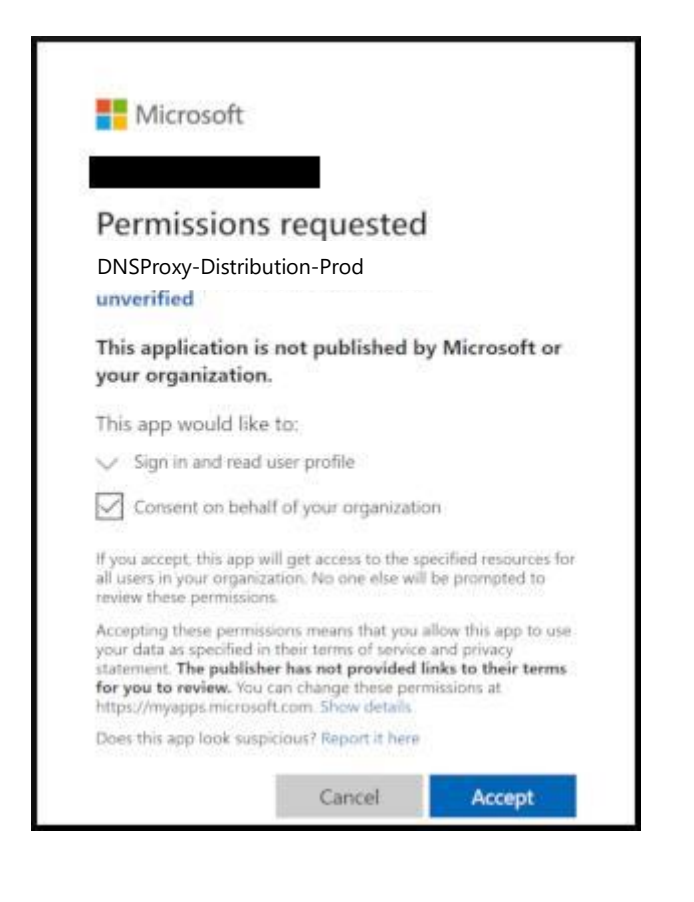

4. Navigate to the **resource group** you are going to **launch DNSProxy into**.

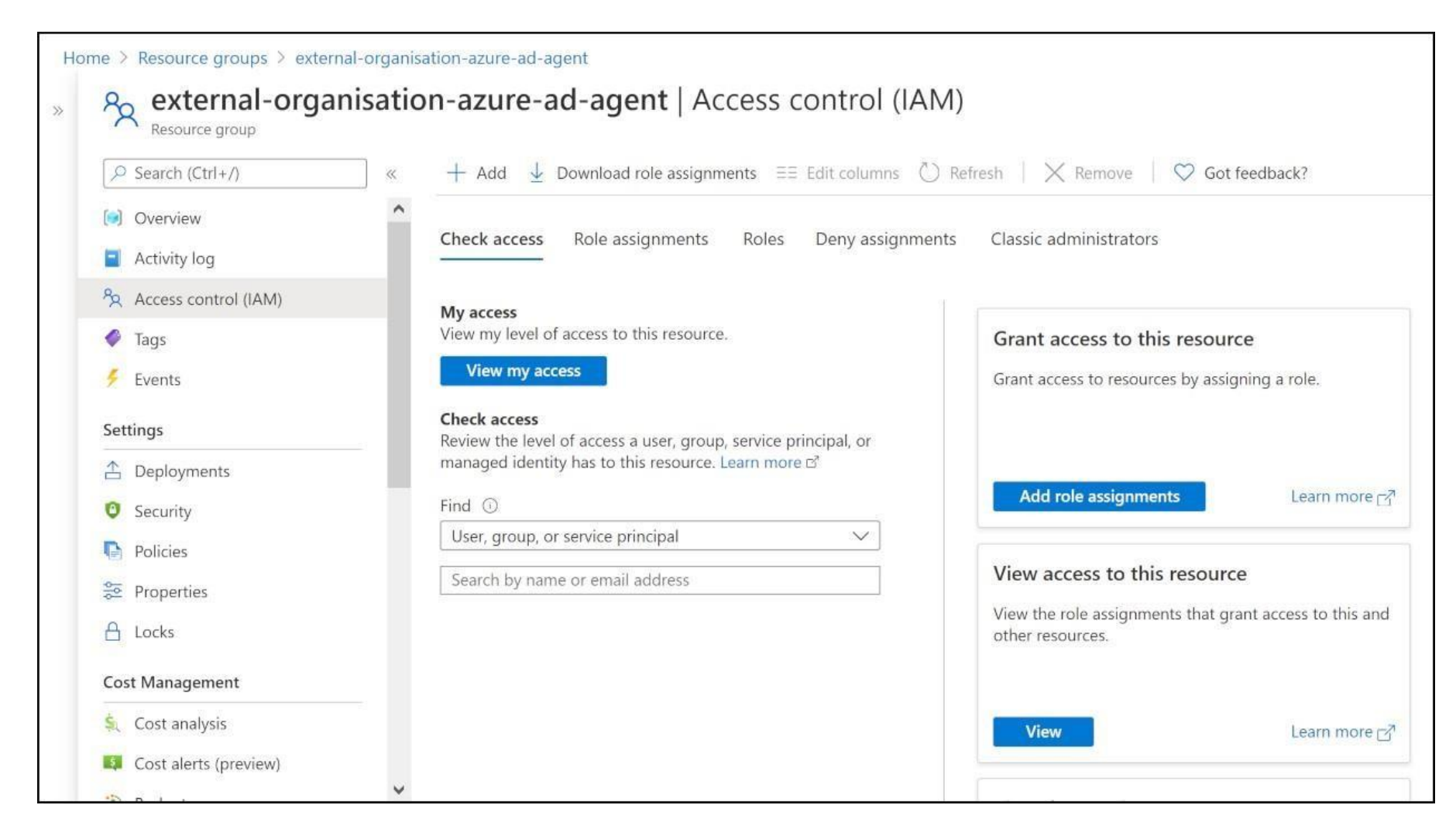

5. On the **Add role assignment** pane, add:

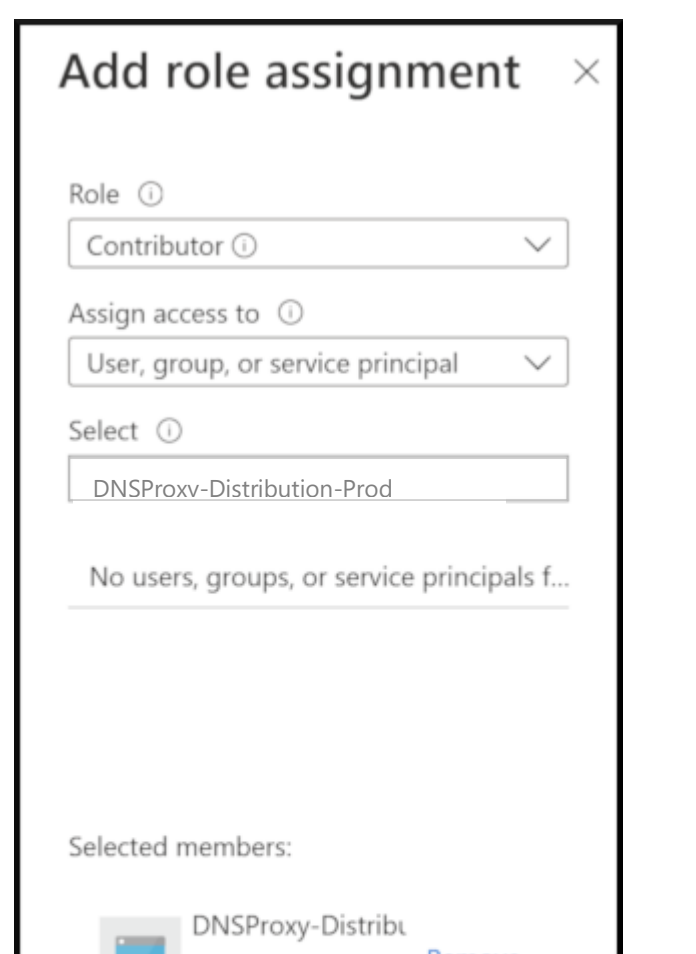

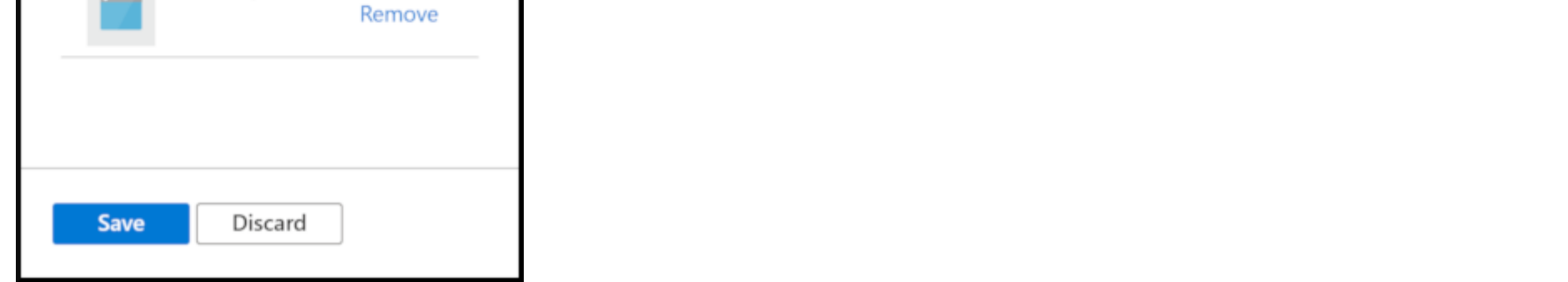

a. In the **Role** dropdown, select Contributor.

b. In the **Assign access to** dropdown, select User, group, or service principal.

c. Select **DNSProxy-Distribution-Prod**.

d. Click **Save**.

#### **Deploy DNSProxy into Resource Group of an External Organisations Tenant**

IMPORTANT: You must launch DNSProxy into an existing ResourceGroup with an existing VNet & NetworkSecurityGroup.

**NB: You must have the Azure CLI installed on the computer you run the DNSProxy Installer on. If you need to add the azure cli module to your powershell or bash shell please see Microsofts instructions which are available at [Azure CLI](https://docs.microsoft.com/en-us/cli/azure/install-azure-cli)** 

The Subnet you launch DNSProxy into must have an NSG associated with it.

To access the UI HTTPS or HTTP ports must be open on the VNet.

As a part Port 7780 will be open on the NSG, this port is required for DNSProxy to communicate with other DNSProxies in your Azure estate.

**NB: You must have a default ssh key in your ~/.ssh folder (C:\Users<username>.ssh). If you do not have one you can generate one in powershell with the following command: "ssh-keygen -m PEM -t rsa -b 4096".**

The Azure DNSProxy Installer is available for download at [DNSProxy Azure Installer](https://wtcdownload.titanhq.com/dnsproxy/azure-installer/win-64/DnsProxy-AzureInstaller.exe)

#### **When you run the Installer, it will launch a CLI where you will be asked for the following information:**

- a. Your Tenant Id.
- b. The suffix for TitanHQ-DnsProxy- VM e.g. if 1 the VM name will be TitanHQ-DnsProxy-1.
- c. Name of the existing Resource Group DNSProxy will be launched into.
- d. Name of the existing VNet DNSProxy will be launched into.
- e. Name of the existing Subnet DNSProxy will be launched into.

IMPORTANT: This will launch DNSProxy into your resource group.

#### <span id="page-4-0"></span>**Assign roles**

To get access to the reporting data through the API, you need to have one of the following roles assigned:

- Security Reader
- Security Administrator
- <span id="page-4-1"></span>• Global Administrator

#### **Register DNSProxy/WebTitan AzureAD Enterprise App as an application**

Registration is to access the reporting & management APIs. The registration gives you an **Application ID**, which is required for the authorization calls and enables the WebTitan AzureAD Enterprise App to receive tokens.

To configure your directory to access the Azure AD reporting API, you must sign in to the [Azure portal](https://portal.azure.com/) [wi](https://portal.azure.com/)th an Azure administrator account that is also a member of the **Global Administrator** directory role in your Azure AD tenant.

#### **To register an Azure AD application:**

1. In th[e](https://portal.azure.com/) [Azure portal,](https://portal.azure.com/) select **Azure Active Directory** from the left navigation pane.

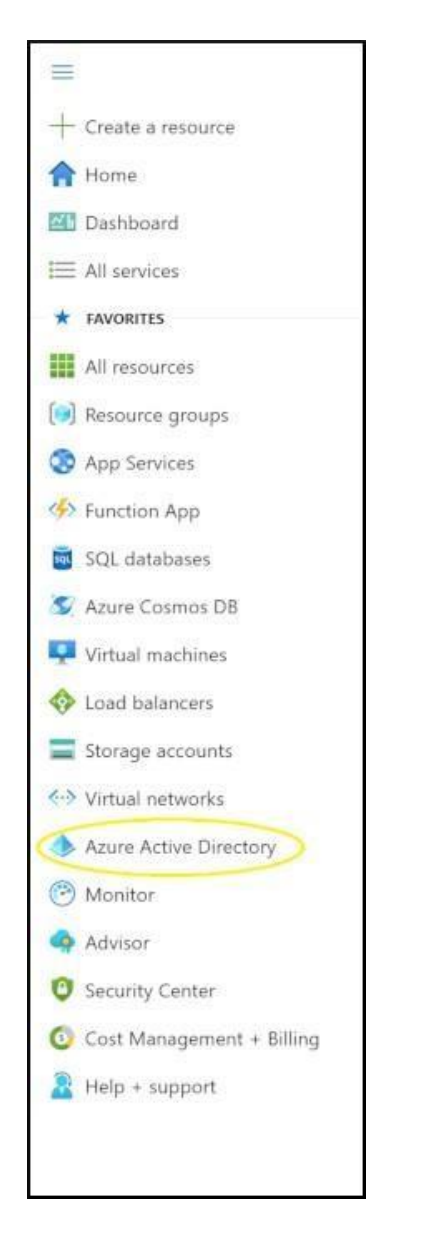

2. In the **Azure Active Directory** page, select **App registrations**.

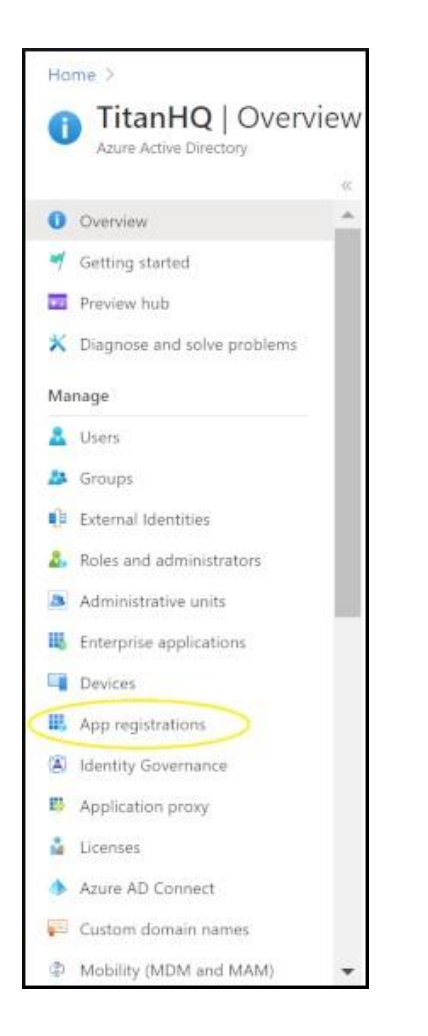

3. From the **App registrations** page, select **New registration**.

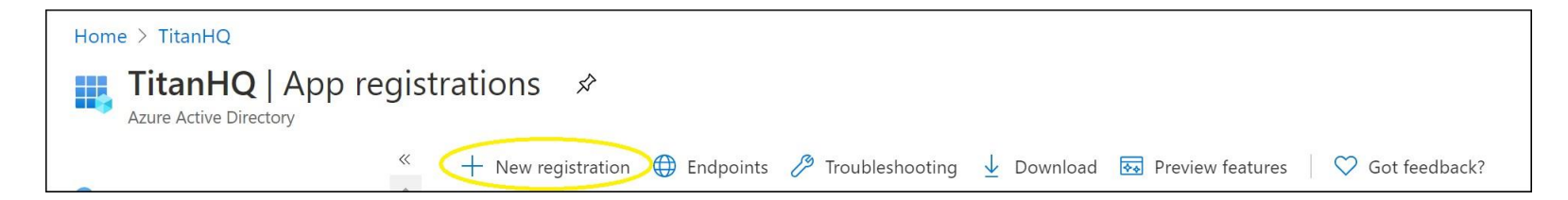

#### 4. The **Register an Application** page:

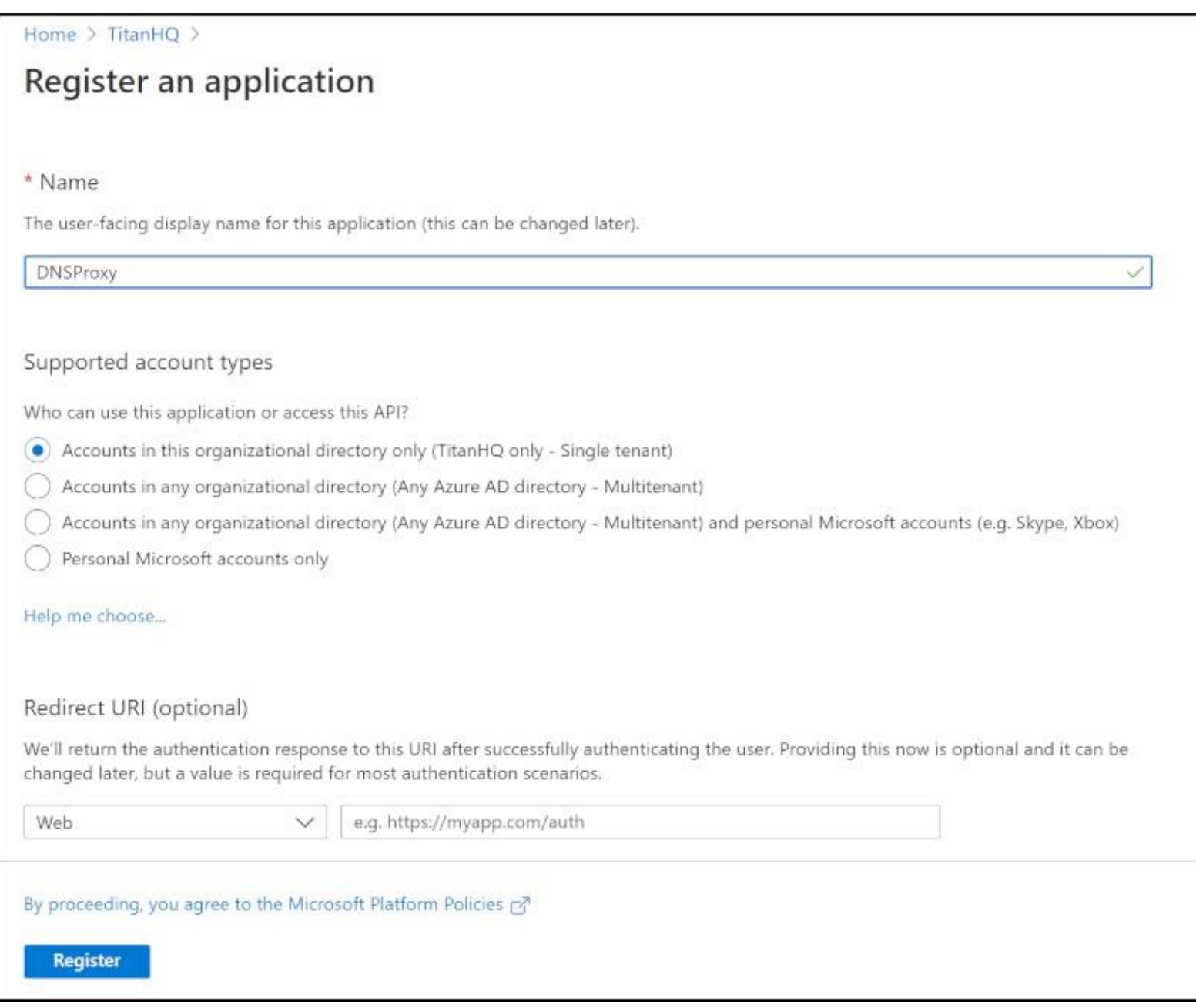

- a. In the **Name** textbox, type DNSProxy.
- b. For **Supported accounts type**, select **Accounts in this organizational directory only**.
- c. In the **Redirect URL** leave it blank.
- d. Select **Register**.

# <span id="page-6-0"></span>**Grant API permissions**

You need to grant your app the following permissions:

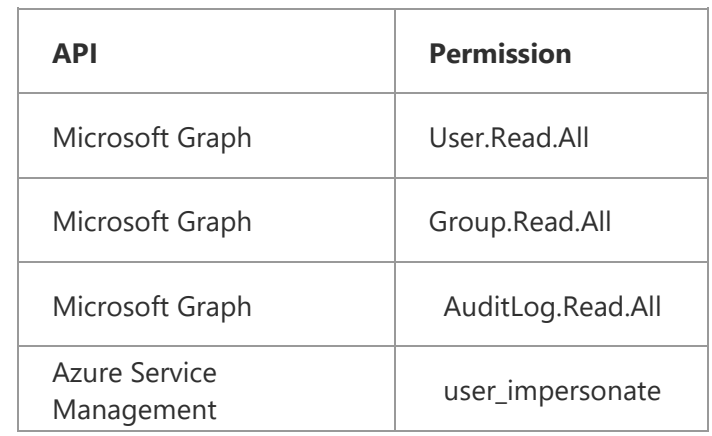

1. Select **API permissions** then **Add a permission**.

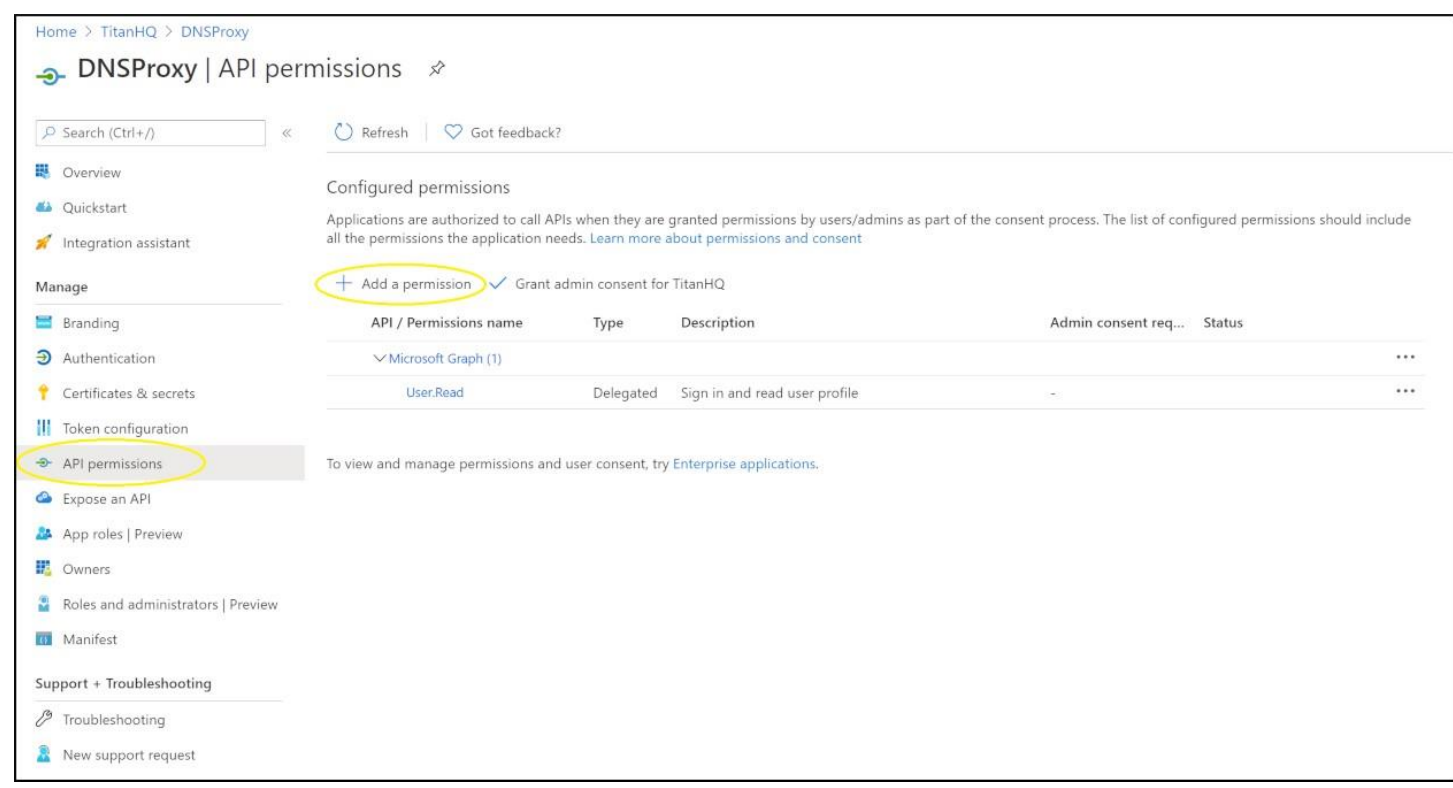

2. On the **Request API permissions page**, locate **Microsoft Graph**.

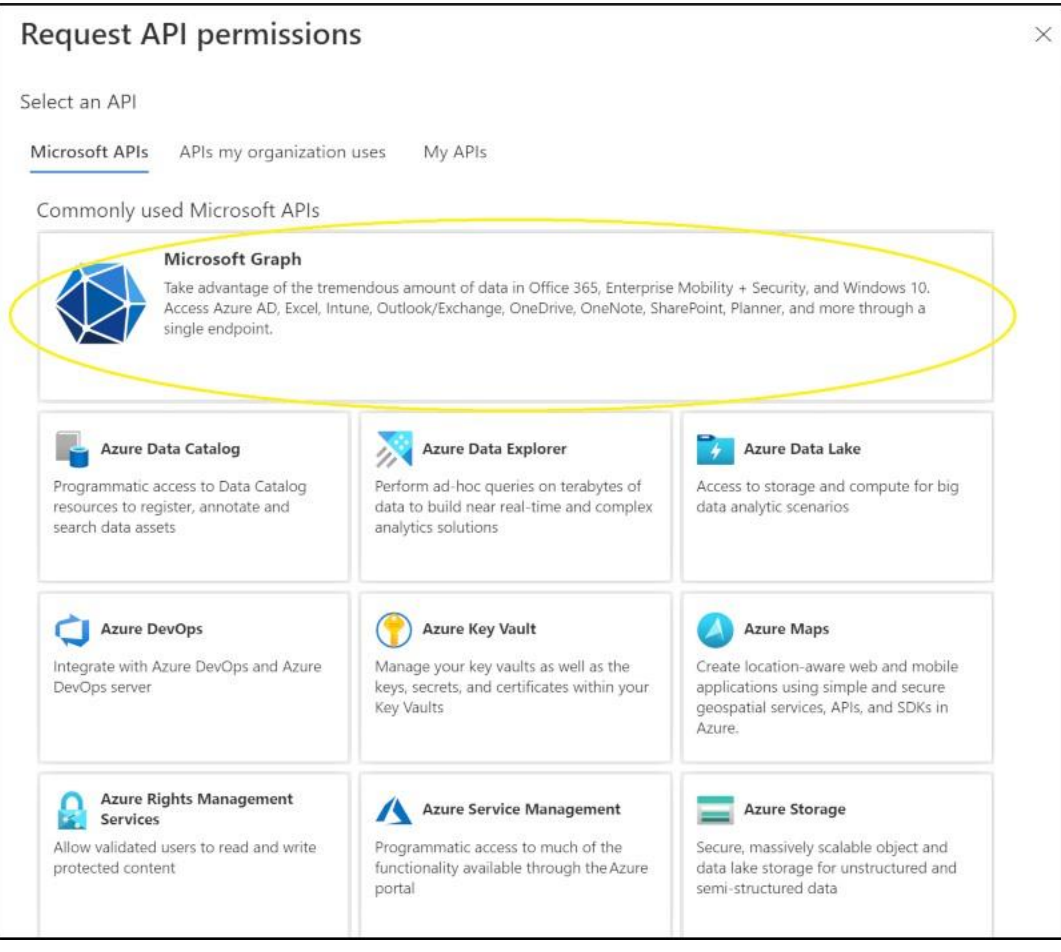

3. On the **Required permissions** page, select **Application Permissions**.

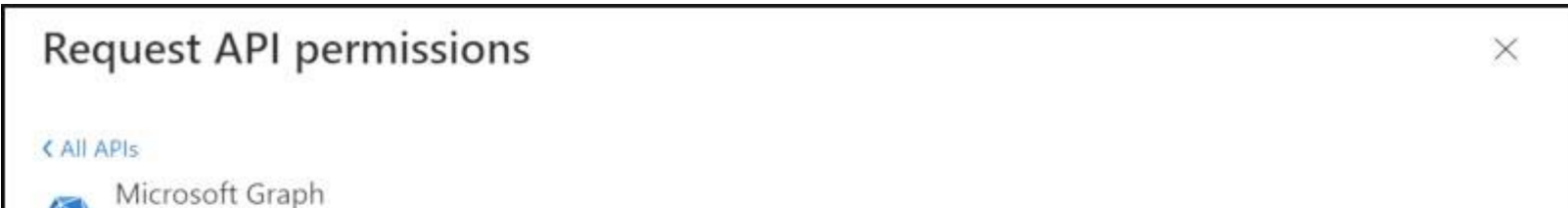

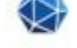

# https://graph.microsoft.com/ Docs ぱ

What type of permissions does your application require?

#### Delegated permissions

Your application needs to access the API as the signed-in user.

Application permissions

Your application runs as a background service or daemon without a

Add permissions Discard

signed-in user.

4. Expand **AuditLog** checkbox **AuditLog.ReadAll**.

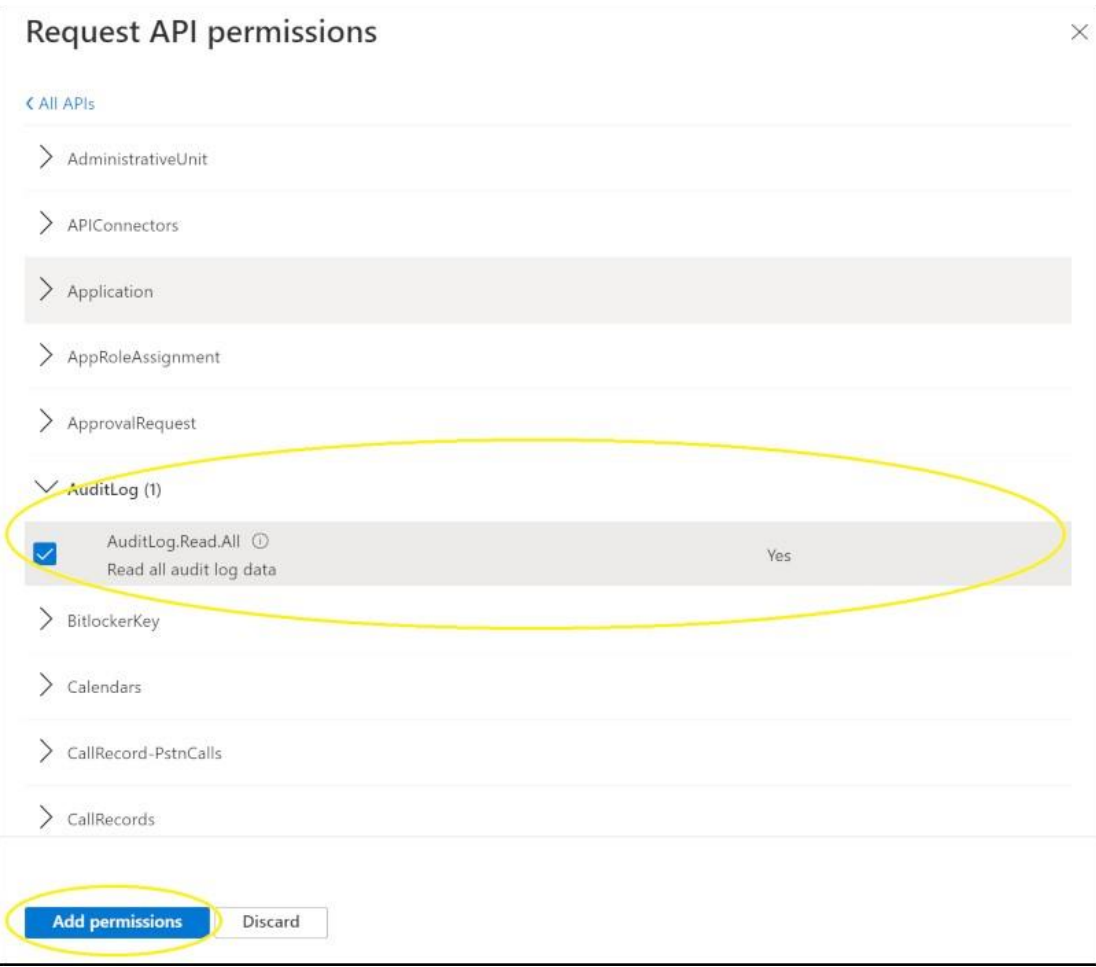

- **a.** Expand **User** checkbox **User.Read.All**
- **b.** Expand **Group** checkbox **Group.Read.All**
- **c.** Select **Add permissions**.
- 5. On the **Request API permissions page**, locate **Azure Service Management**.

 $\begin{array}{c} \end{array}$ 

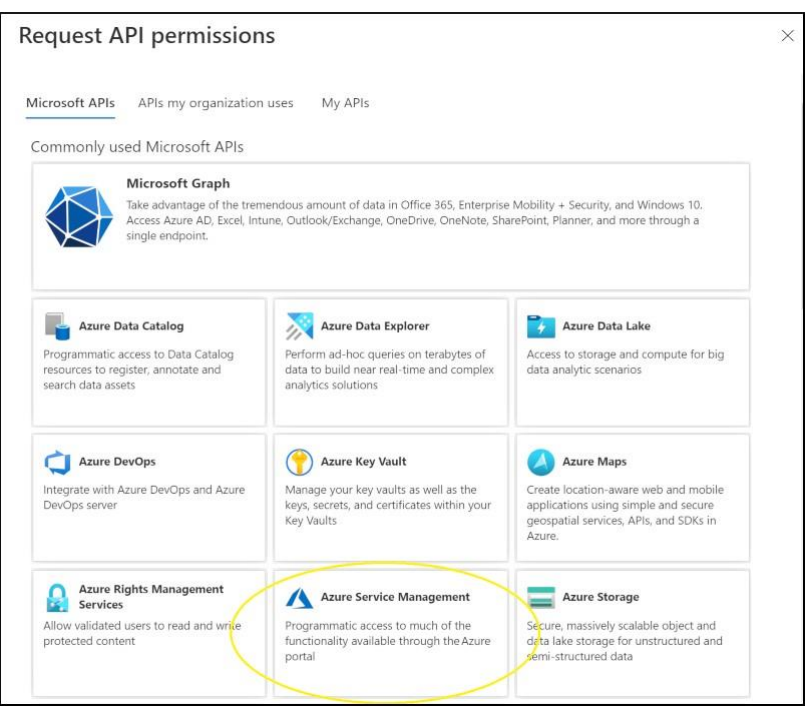

6. Expand **Permissions** checkbox **user\_impersonate** and Select **Add permissions**.

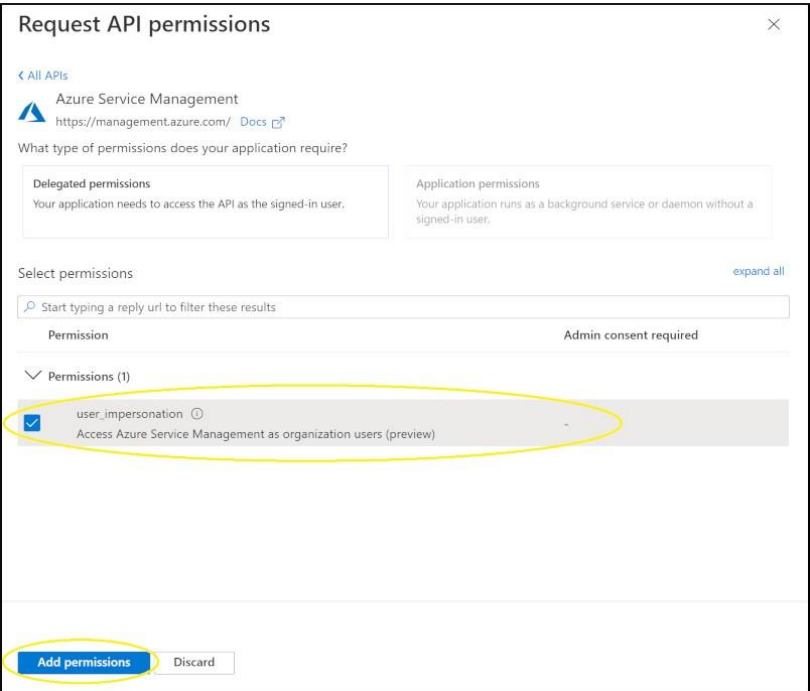

7. On the **DNSProxy Application - API Permissions** page, select **Grant admin consent**.

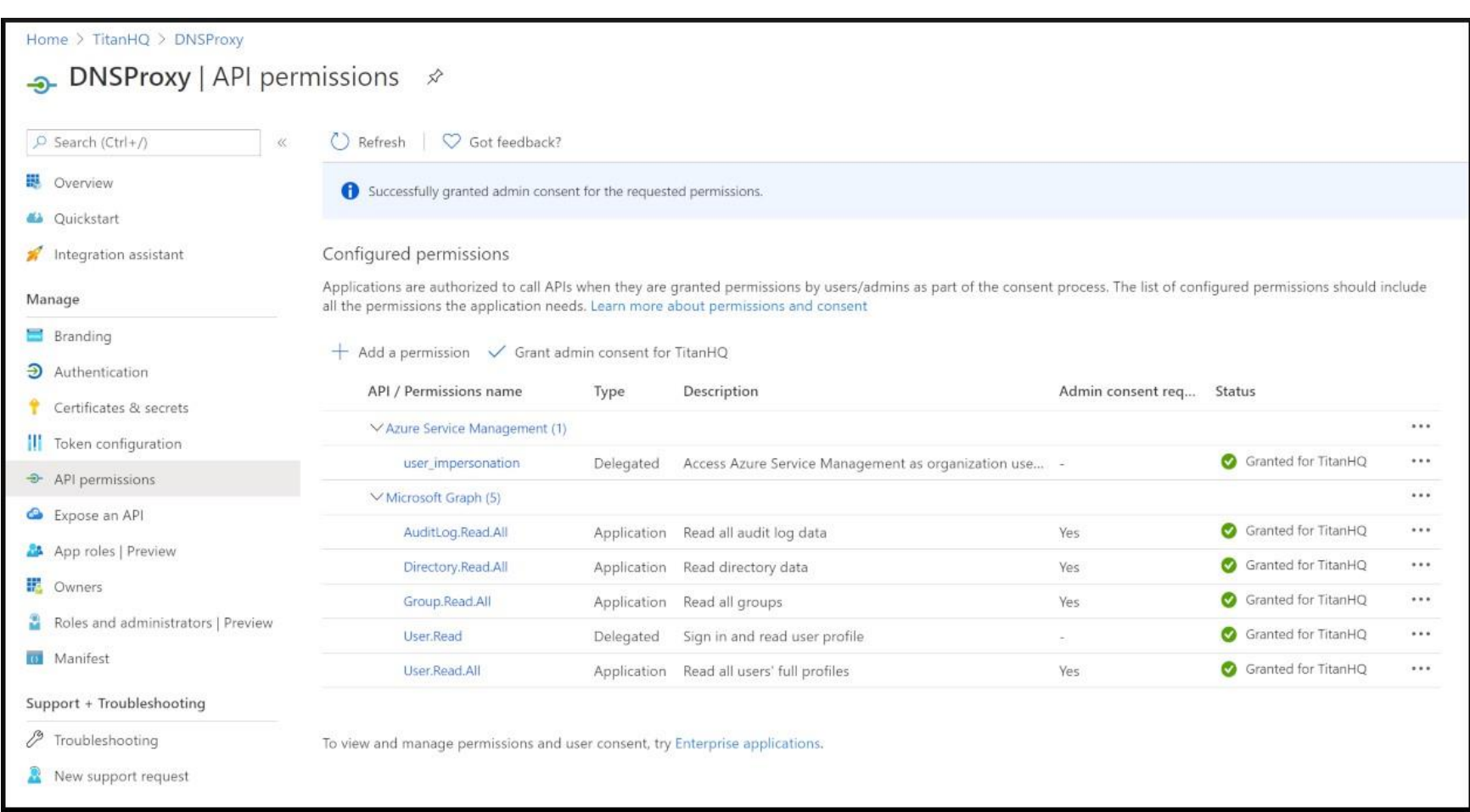

## <span id="page-9-0"></span>**Add Custom Role Assignment**

Custom roles are used to harden access of the DNSProxy application rather than using the Azure built-in permission which are currently more liberal with access rights.

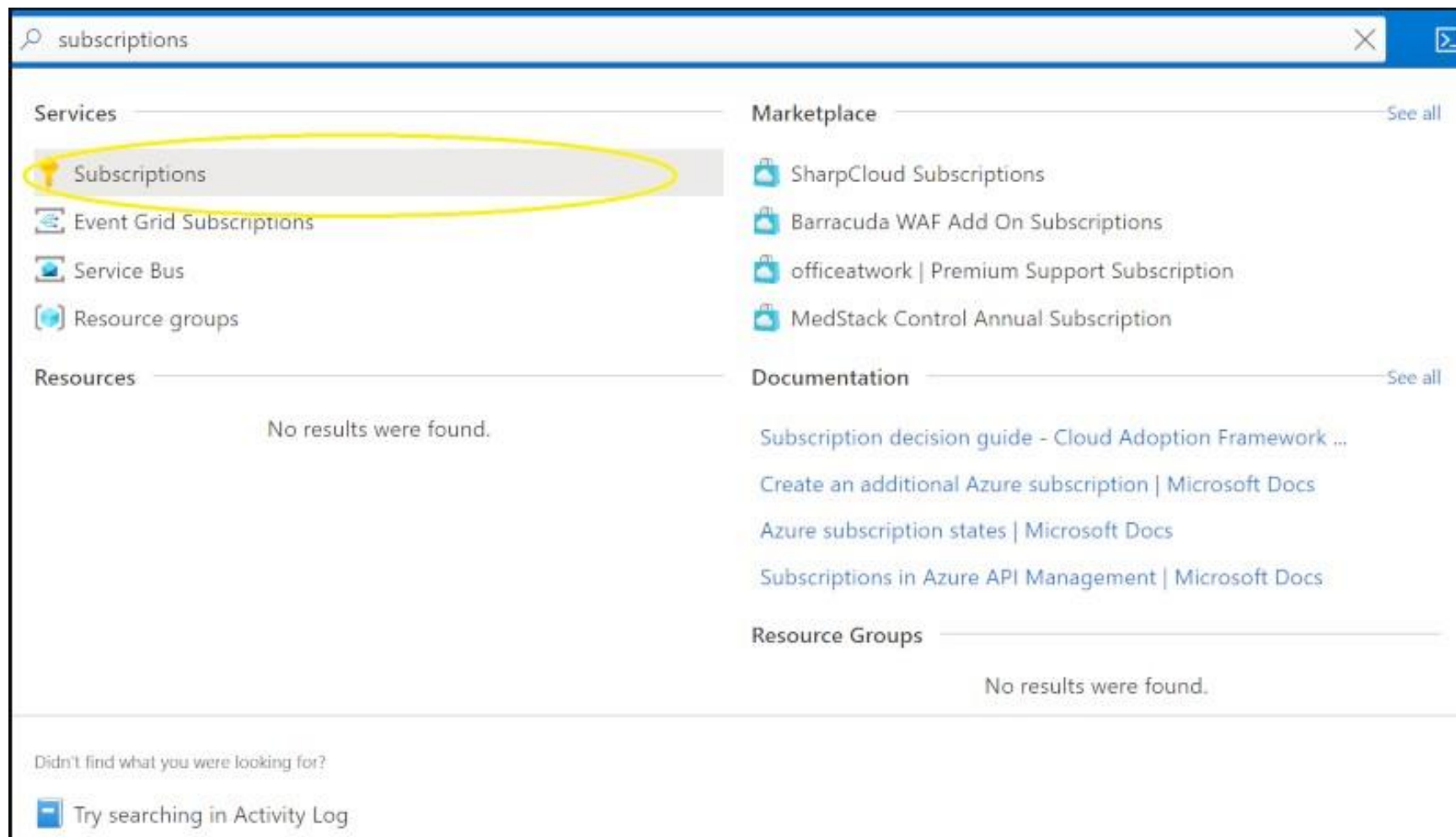

1. In the **Search Bar** type **subscriptions**, Select **subscriptions** from the results.

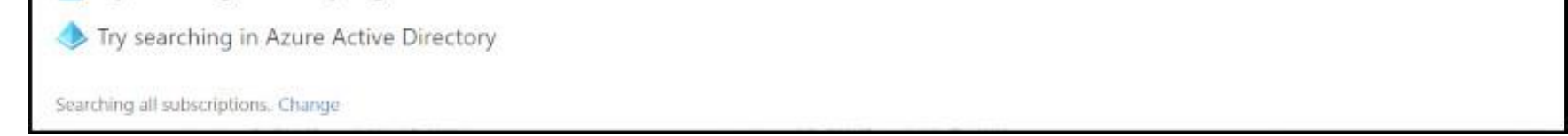

2. On the **Subscriptions page**, locate **Access control (IAM)**, Select **Roles**, Click on **+ Add**, and Select **Add custom role**.

| $\mathcal{P}_{\mathsf{Q}}$ Development   | Access control (IAM)                                                                                                    |                    |                |                             |                    |          |
|------------------------------------------|----------------------------------------------------------------------------------------------------|--------------------|----------------|-----------------------------|--------------------|----------|
| P Search (Ctrl+/)                        | + Add Nownload role assignments = Edit columns ○ Refresh   X Remove   ○ Got feedback?                                                                                                    |                    |                |                             |                    |          |
| P Overview                               | Check access Role assignments Roles Deny assignments Classic administrators                                                                                                    |                    |                |                             |                    |          |
| Activity log<br>Pg. Access control (IAM) | A role definition is a collection of permissions. You can use the built-in roles or you can create your own custom roles. Learn more (3)                                                                                                    |                    |                |                             |                    |          |
| <b><i>O</i></b> Tags                     | Search by role name<br>Type: All                                                                                                    |                    |                |                             |                    |          |
| <sup>2</sup> Diagnose and solve problems | Name                                                                                                    | Type               | Users          | Groups                      | Service Principals |          |
| <b>U</b> Security                        | Owner <sup>O</sup>                                                                                                    | BuiltinRole        | 3.             | $Q(\cdot)$                  | $\circ$            | 1889.    |
| F Events                                 | Contributor (                                                                                                    | BuiltinRole        | -              | O                           | 2                  | $-$      |
| Cost Management                          | Reader (                                                                                                    | <b>BuiltinRole</b> | $\overline{O}$ | 0                           | 11                 | $-0.05$  |
| S. Cost analysis                         | AcrDelete (                                                                                                    | BuiltinRole        | $\circ$        | O(                          | $\circ$            | 0.9.9    |
| <b>EX</b> Cost alerts                    | AcrimageSigner C                                                                                                    | <b>BuiltinRole</b> | $\mathcal{O}$  | <b>D</b> .                  | $\circ$            | 1.0.0.1  |
| <b>3</b> Budgets                         | $\Box$ AcrPull $\odot$                                                                                                    | BuiltinRole        | $\vec{U}$      | $Q$ :                       | $\circ$            | 7888     |
| Advisor recommendations:                 | <b>CL</b> AcrPush ©                                                                                                    | BuiltinRole        | $\circ$        | $\mathbb{O}^{\times}$       | $\circ$            | $-0.0.0$ |
| Billing                                  | ActQuarantineReader (                                                                                                    | BuiltinRole        | $\mathcal D$   | O.                          | $\circ$            | $-288$   |
|                                          | $\Box$<br>AcrQuarantineWriter (                                                                                                    | BuiltinRole        | $\vec{u}$      | 0                           | $\ddot{\circ}$     | $-0.44$  |
| <b>El</b> Invoices                       | AgFood Platform Service Admin (<br>$\Box$                                                                                                    | BuiltinRole        | $\circ$        | o:                          | $\circ$            | $-0.00$  |
| External services                        | AgFood Platform Service Contributor (<br><b>Sec.</b><br>a.                                                                                                    | BuiltinRole        | D              | $\Omega$                    | $\circ$            | 1444     |
| Payment methods                          | AgFood Platform Service Reader (2)<br>o.<br>a.                                                                                                    | BuiltinRole        | $\overline{O}$ | $\overline{G}(\cdot)$       | $\circ$            | $-0.00$  |
| Pg Partner information                   | API Management Service Contributor (<br><b>Sec</b><br>o.                                                                                                    | BuiltinRole        | O              | O:                          | $\circ$            | $-000$   |
| Settings                                 | API Management Service Operator Role (2)<br>$\Box$                                                                                                    | BuiltinRole        | $\circ$        | O(                          | $\circ$            | 1888     |
| Programmatic deployment                  | API Management Service Reader Role (1)<br><b>COMPA</b>                                                                                                    | BuiltinRole        | $\circ$        | $O^{\prime}$                | $\circ$            | $-0.06$  |
| o Resource groups                        | App Configuration Data Owner ()                                                                                                    | <b>BuiltinRole</b> | $\overline{O}$ | <b>B:</b>                   | $0$                | 888      |
| <b>III</b> Resources                     | App Configuration Data Reader C                                                                                                    | <b>BuiltinRole</b> | $\Omega$       | O.                          | $\circ$            | 0.00     |
| <b>Preview features</b>                  | Application Group Contributor (<br><b>The Contract of the Contract of the Contract of the Contract of the Contract of the Contract of the Contract of the Contract of the Contract of the Contract of the Contract of the Contract of the Contract of the Contract </b> | BuiltinRole        | $\circ$        | o.                          | $\circ$            | 1888     |
| Usage + quotas                           | Application Insights Component Contributor @<br>$\Box$                                                                                                    | BuiltinRole        | $\circ$        | 0                           | $\circ$            | 1888     |
| Policies                                 | Application Insights Snapshot Debugger ()<br>÷                                                                                                    | BuiltinRole        | $\circ$        | D.                          | $\circ$            | $-0.00$  |
| v= Management certificates               | Attestation Contributor (<br>a.<br>п.                                                                                                    | BuiltinRole        | D              | O.                          | $\circ$            |          |
| R My permissions                         | Attestation Reader<br>$\Box$                                                                                                    | BuiltinRole        | D              | $\mathbb{D}^{\mathbb{C}}$ : | $\circ$            | 1000     |
| File Resource providers                  | Automation Job Operator (<br>$\Box$                                                                                                    | <b>BuiltinRole</b> | $\circ$        | O.                          | $\circ$            | 0.0.0    |
| <b>Deployments</b>                       | Automation Operator (                                                                                                    | BuiltinRole        | $\mathbb{O}$   | $\mathbb{O}^{\times}$       | $\circ$            | 899      |
| <b>III</b> Properties                    | Automation Runbook Operator (                                                                                                    | BuiltinRole        | $\vec{v}$      | $0-$                        | $\circ$            | $-0.00$  |
| <b>B</b> Resource locks                  | Autonomous Development Platform Data Contributor (Preview) O                                                                                                    | BuiltinRole        | $\circ$        | $\mathbb{O}$                | $\sigma$           | $-0.00$  |
|                                          | Autonomous Development Platform Data Owner (Preview) (                                                                                                    | BuiltinRole        | 10             | O.                          | $\alpha$           | 1888     |

3. On the **Custom Role page**, Select **JSON**, and Click on **Edit**.

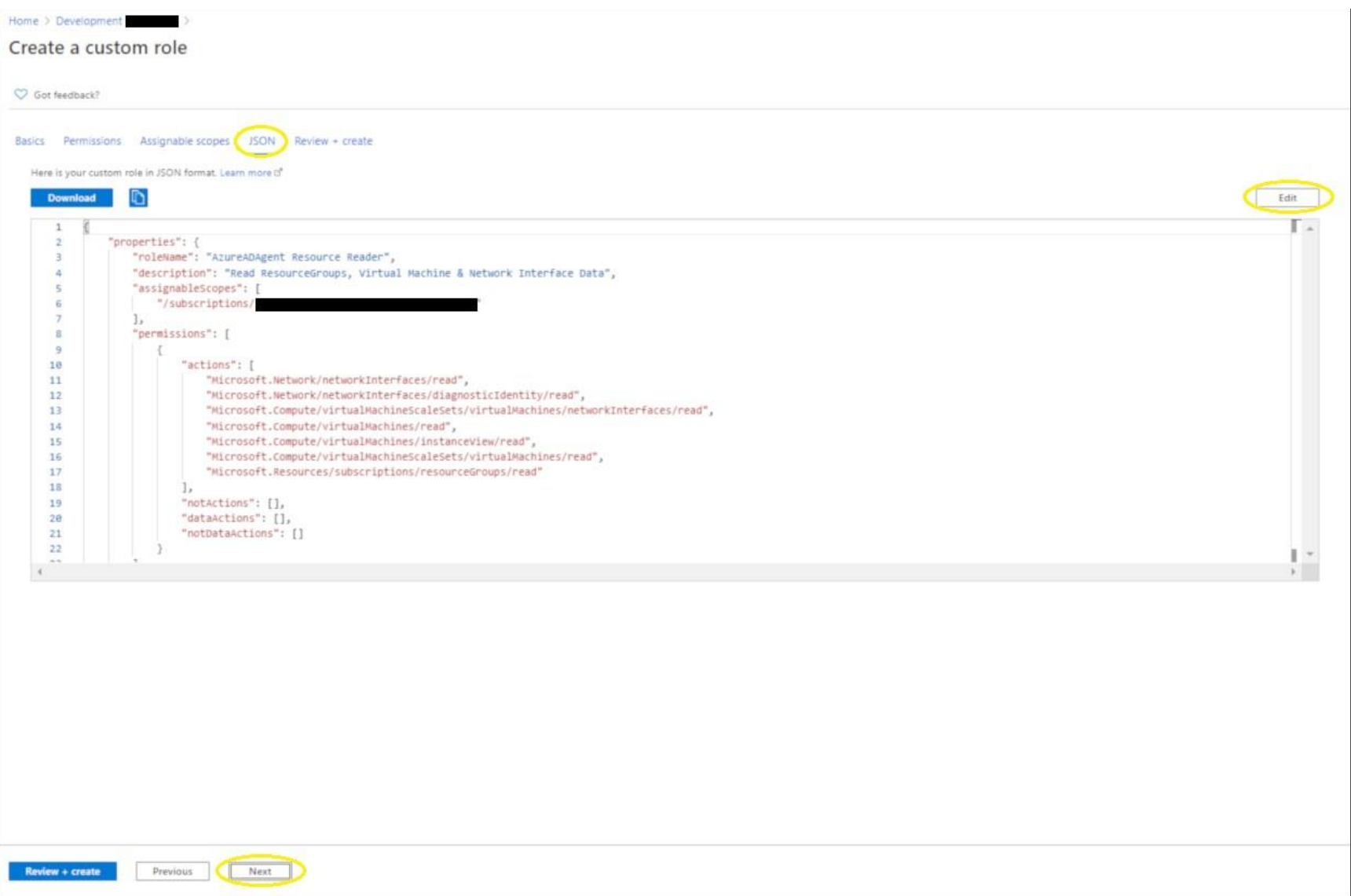

a. Copy & paste the following JSON into the text box. b. Click on **Next**

 $\{$ 

```
"properties": {
   "roleName": "AzureADAgent Resource Reader",
   "description": "Read ResourceGroups, Virtual Machine & Network Interface Data",
   "assignableScopes": [
       "/subscriptions/3f51630f -4c88-4fba-b57a-5c39b5662a2f"
   ],
   "permissions": [
       {
            "actions": [
               "Microsoft.Network/virtualNetworks/read",
               "Microsoft.Network/networkInterfaces/read",
               "Microsoft.Network/networkInterfaces/diagnosticIdentity/read",
                "Microsoft.Compute/virtualMachineScaleSets/virtualMachines/networkInterfaces/read",
```
IMPORTANT: It may take a few minutes for the custom role to propagate everywhere in the tenant.

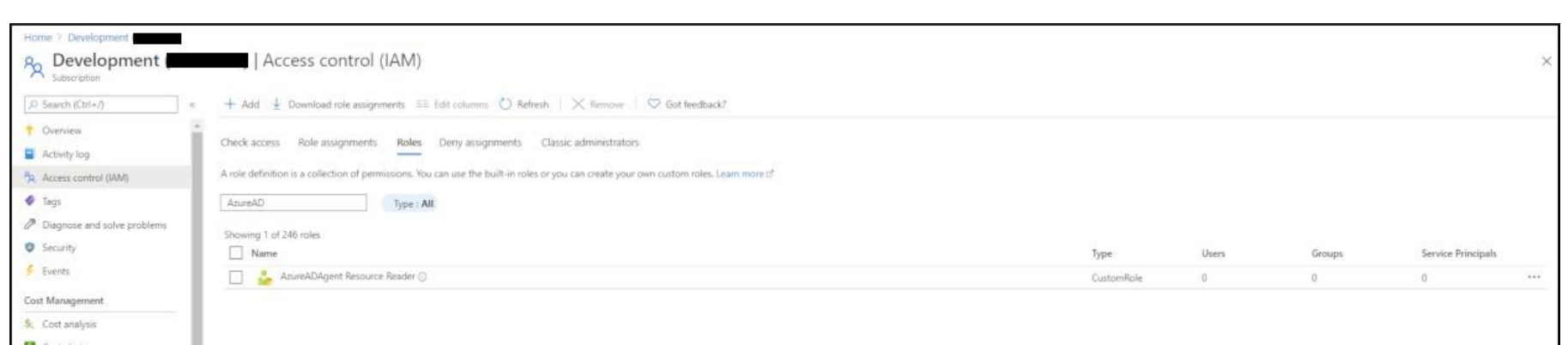

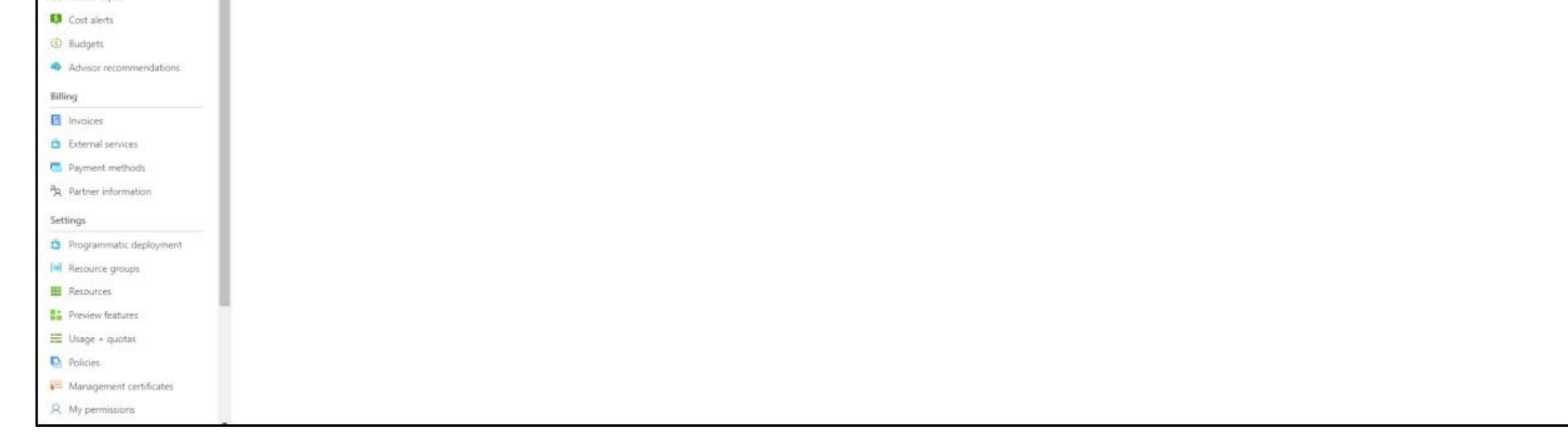

#### 4. Select **Create**.

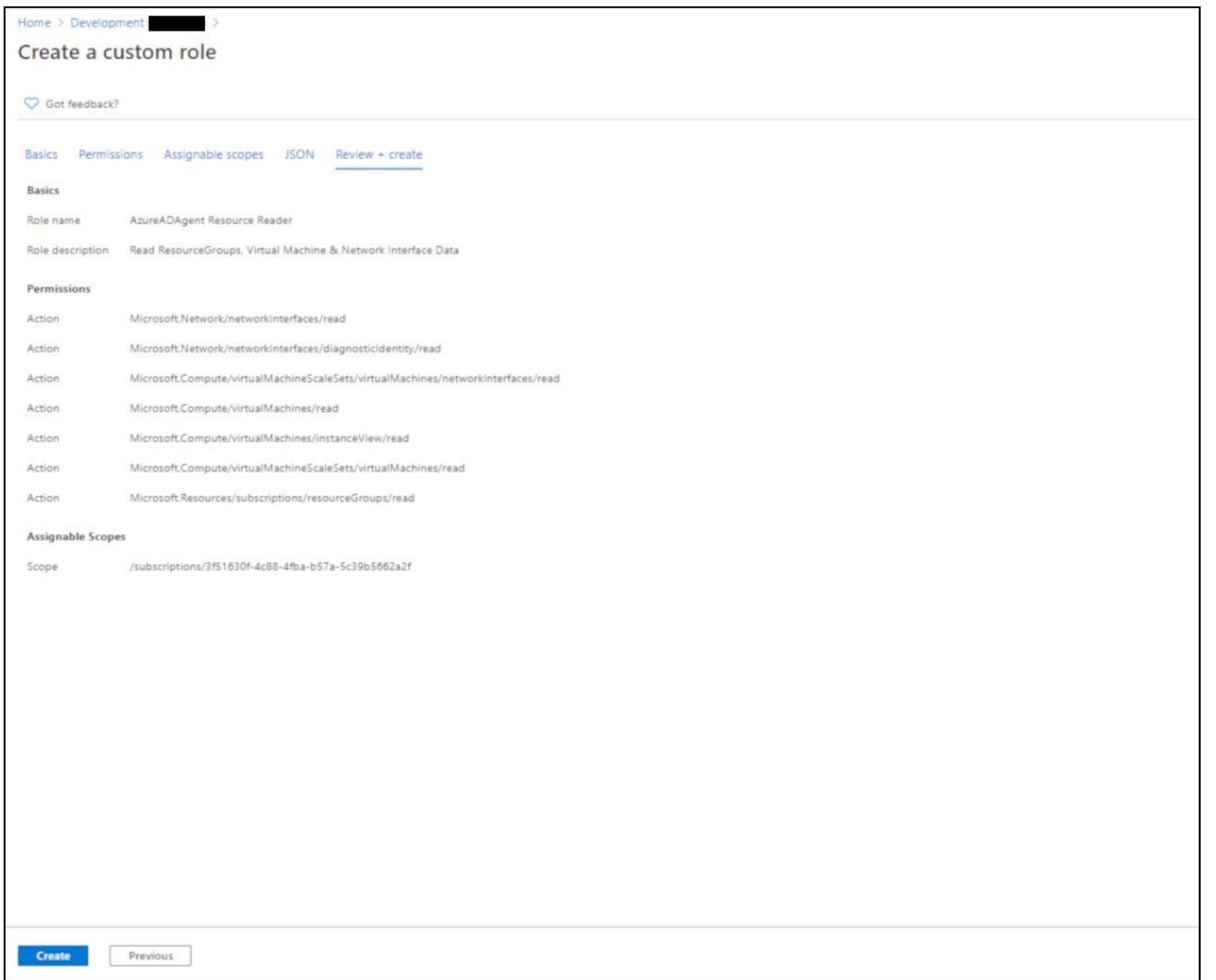

#### On the **Subscriptions page**, locate **Access control (IAM)**, Select **Roles**, In the roles search bar type **AzureADAgent Resource Reader**.

```
"Microsoft.Compute/virtualMachines/read",
                    "Microsoft.Compute/virtualMachines/instanceVi ew/read",
                    "Microsoft.Compute/virtualMachineScaleSets/virtualMachines/read",
                    "Microsoft.Resources/subscriptions/resourceGroups/read"
                ],
                "notActions": [],
                "dataActions": [],
                "notDataActions": []
            }
        ]
    }
}
```
5. On the **Subscriptions page**, locate **Access control (IAM)** and Select **Add Role Assignment**.

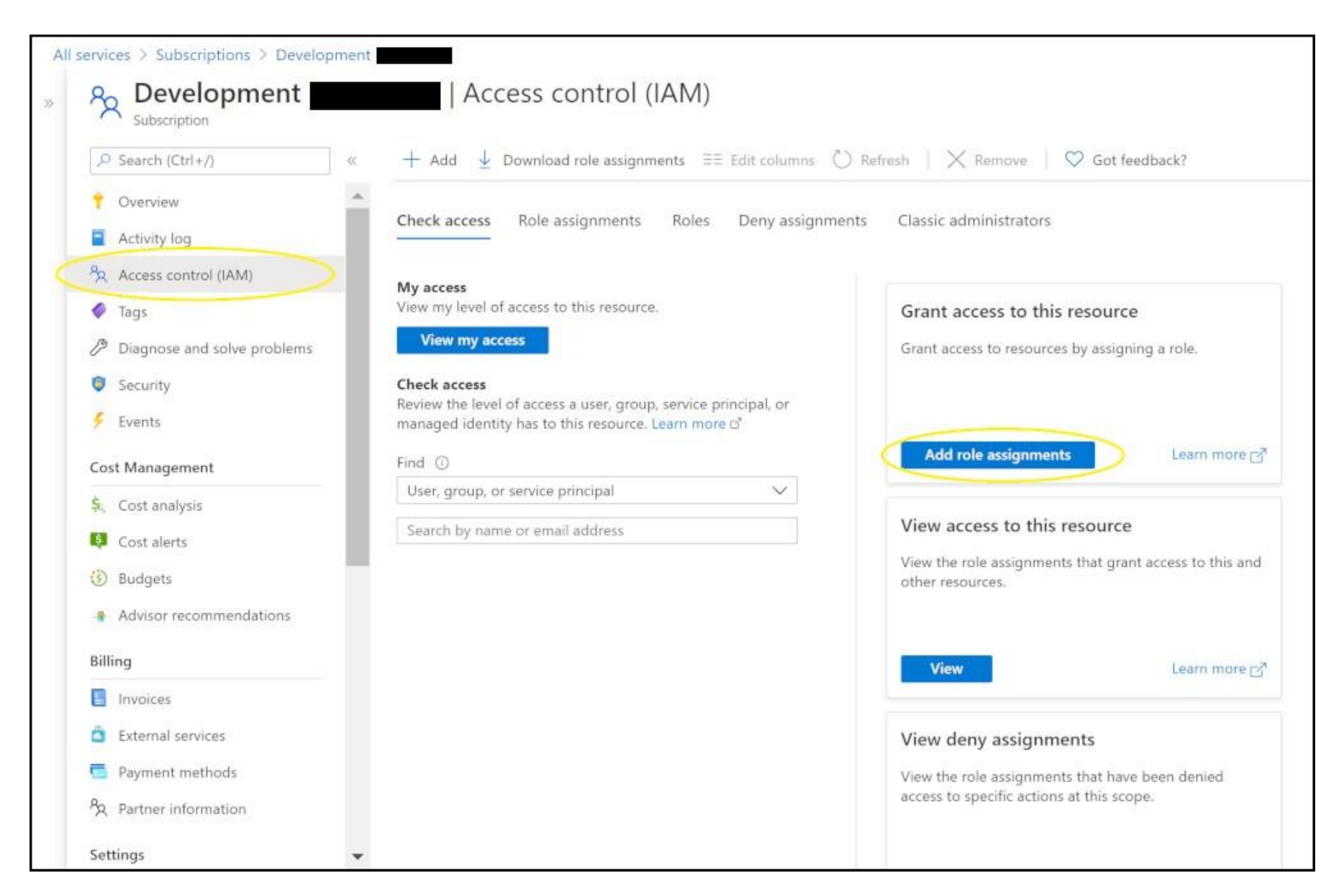

6. On the **Add role assignment** pane, add:

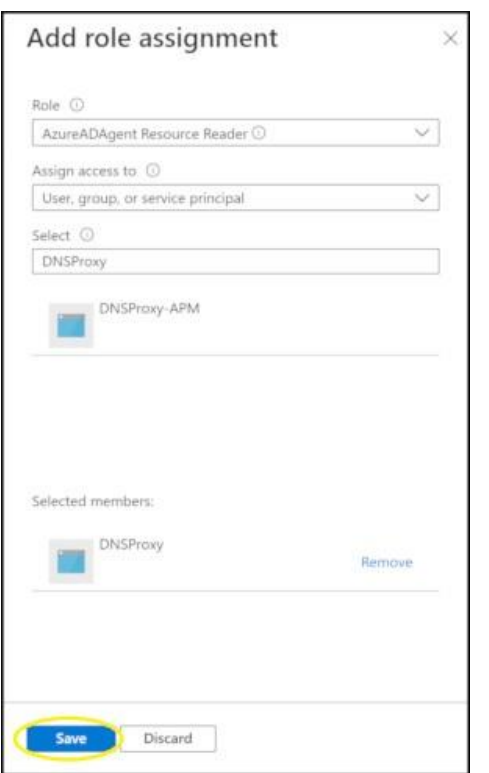

- a. In the **Role** dropdown, select AzureADAgent Resource Reader.
- b. In the **Assign access to** dropdown, select User, group, or service principal.

c. Select **DNSProxy**.

#### d. Click **Save**.

## <span id="page-12-0"></span>**Gather configuration settings**

This section shows you how to get the following settings for your tenant:

- Client ID
- Client secret

## **Get your application's client ID**

#### **To get your application's client ID:**

- 1. In the [Azure portal,](https://portal.azure.com/) on the left navigation pane, click **Azure Active Directory**.
- 2. Select your application from the **App Registrations** page.

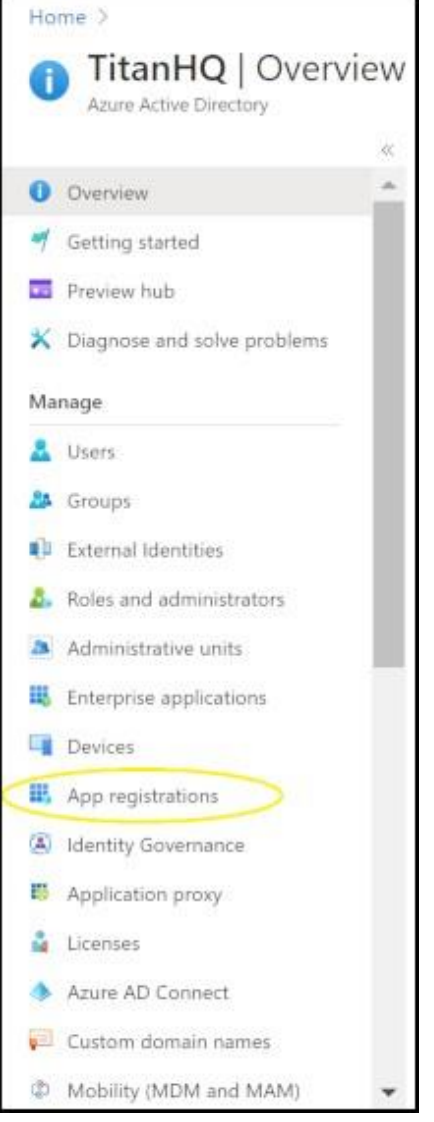

3. Take note of your **Client ID**.

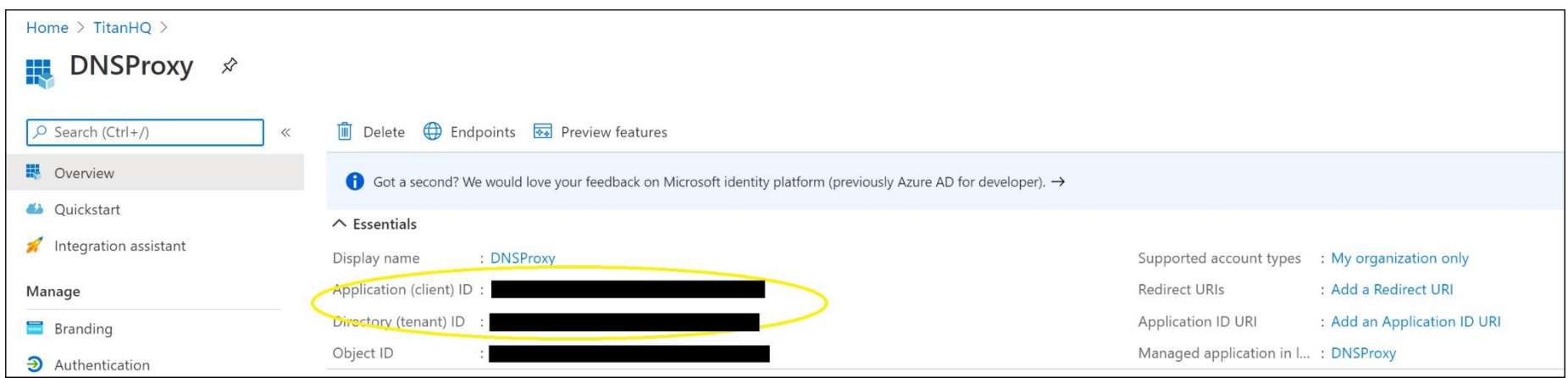

## **Get your application's client secret**

**To get your application's client secret:**

1. Select **Certificates and Secrets** on the **API Application** page, in the **Client Secrets** section, click **+ New Client Secret**.

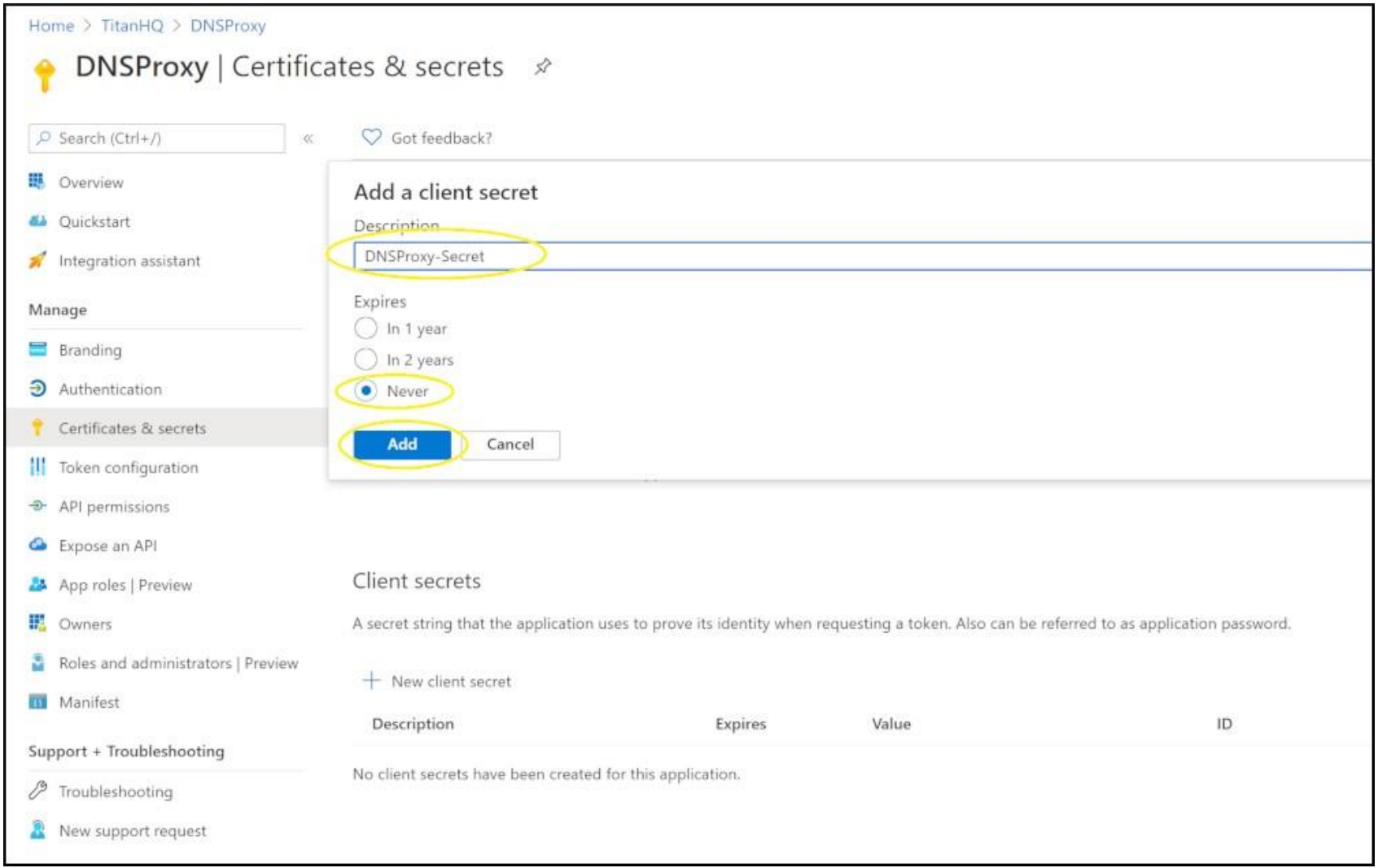

- 2. On the **Add a client secret** page, add:
- a. In the **Description** textbox, type DNSProxy Secret.

#### b. As **Expires**, select **Never**.

c. Click **Save**.

## d. Copy the key value.

## 3. Take note of your **client secret**.

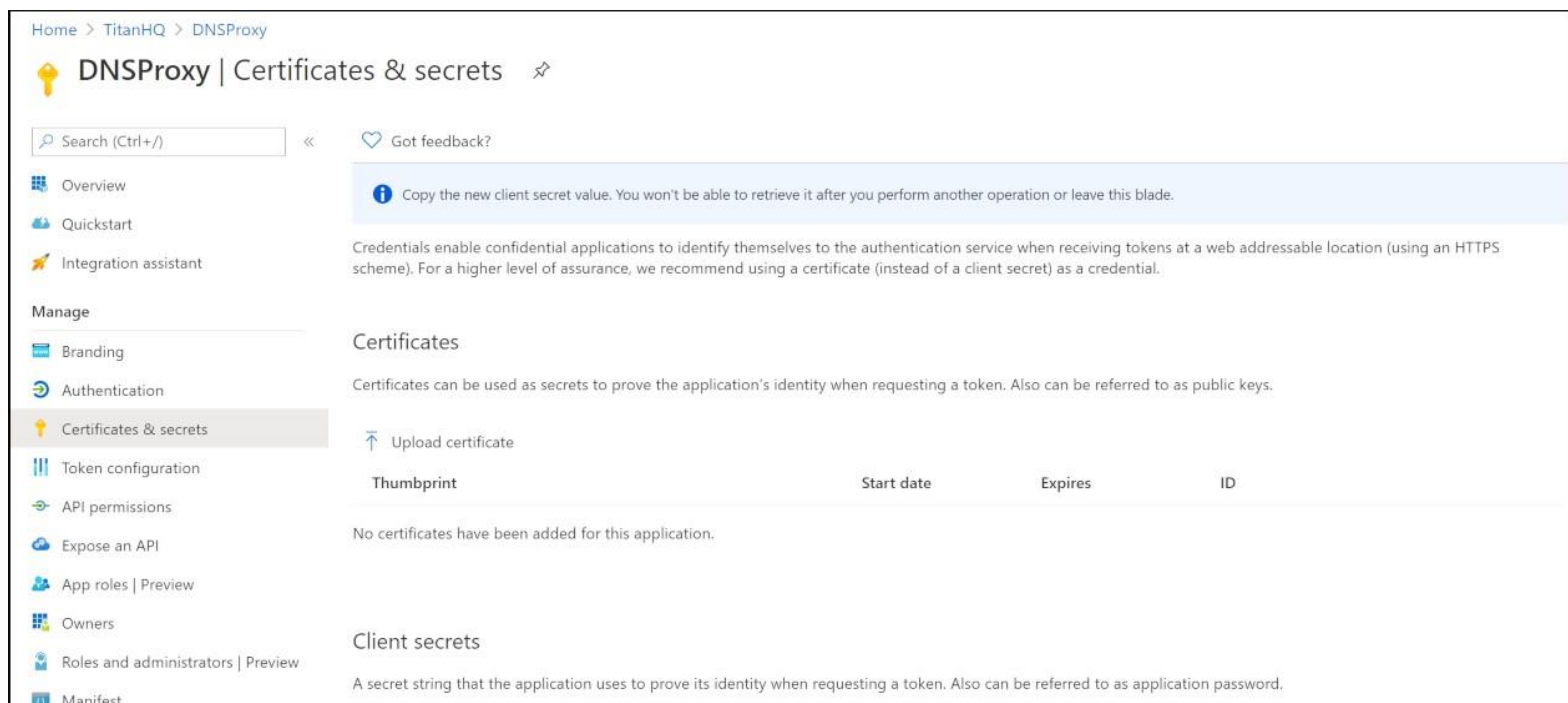

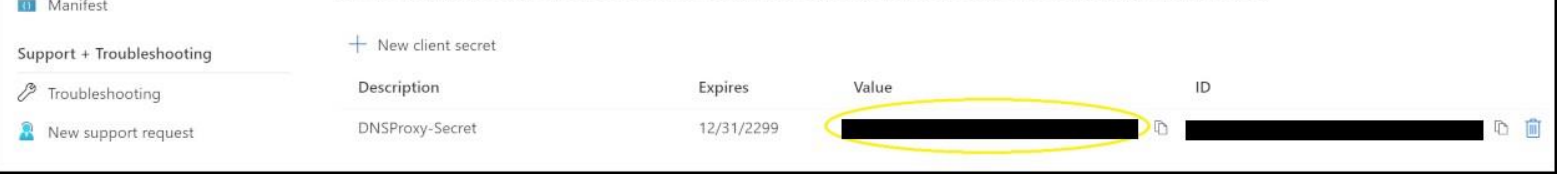

# <span id="page-15-0"></span>**Configure WebTitan Azure AD Enterprise App on DNS Proxy**

1. On your DNSProxy locate **Active Directory** and Click on **Add**.

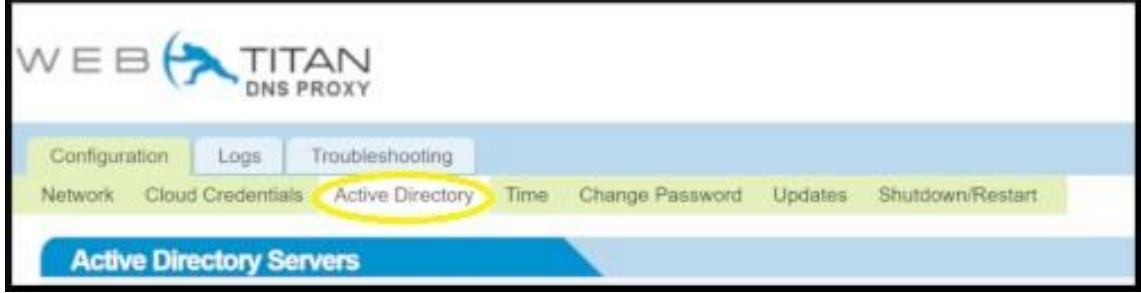

2. On the **Add Active Directory** modal Select **Azure Active Directory** from the dropdown menu.

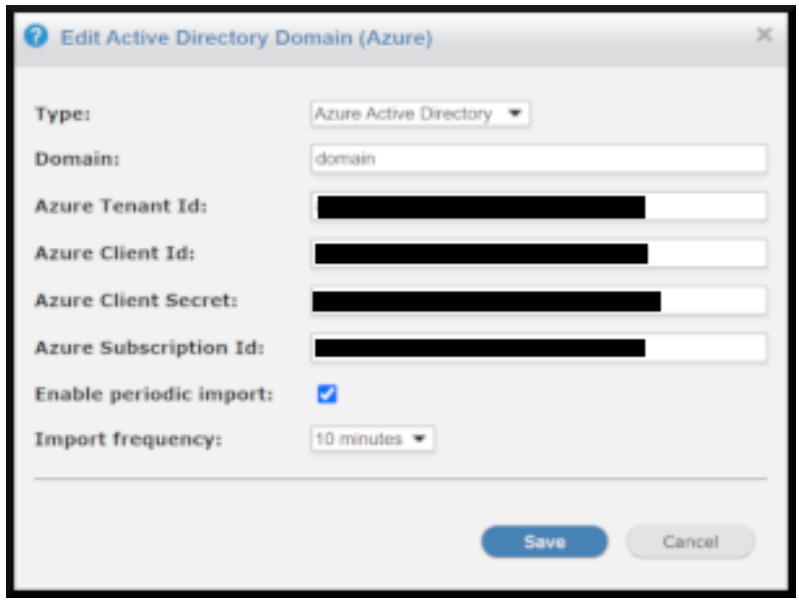

#### 3. On the **Active Directory Servers table** Select Azure AD tickbox and Click on **Import Users**.

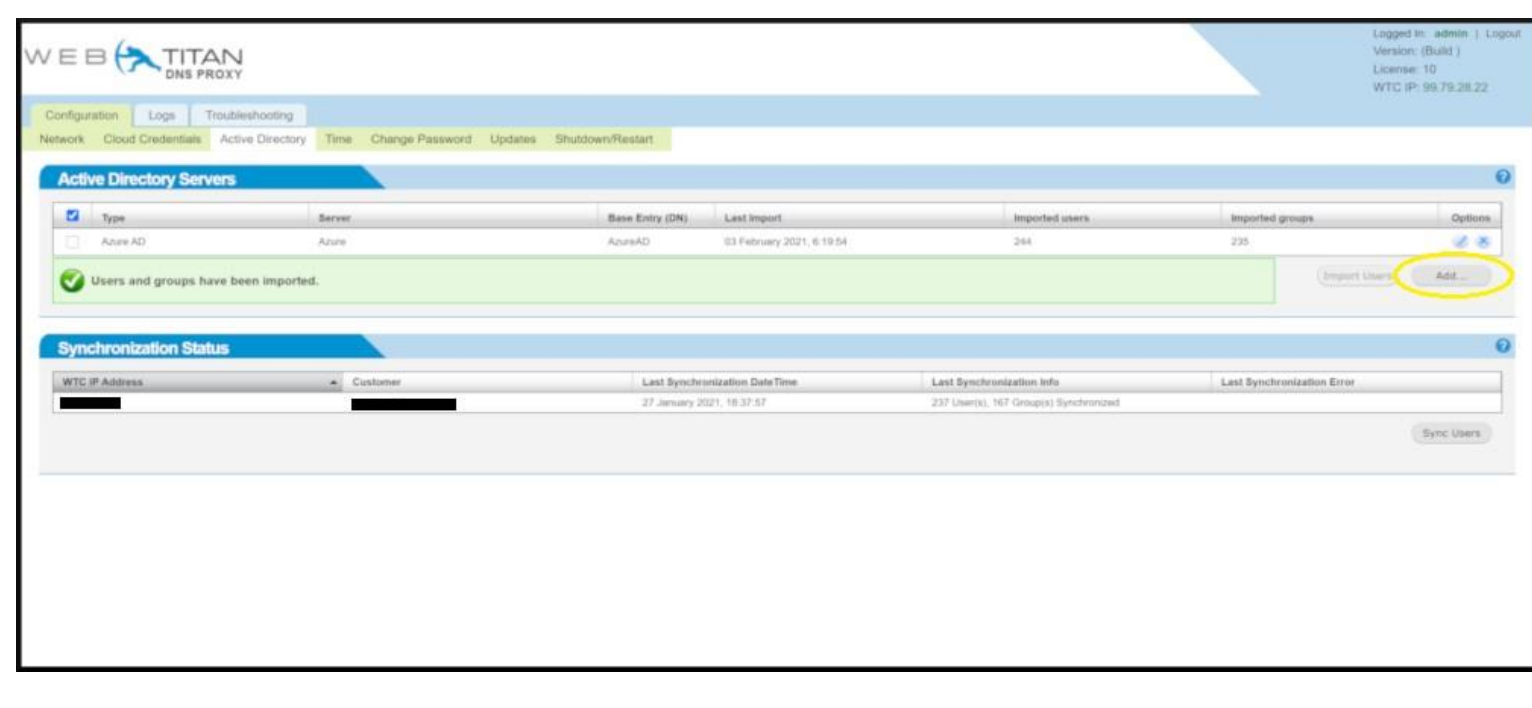

#### 4. On the **Synchronization Status table** Click on **Import Users**.

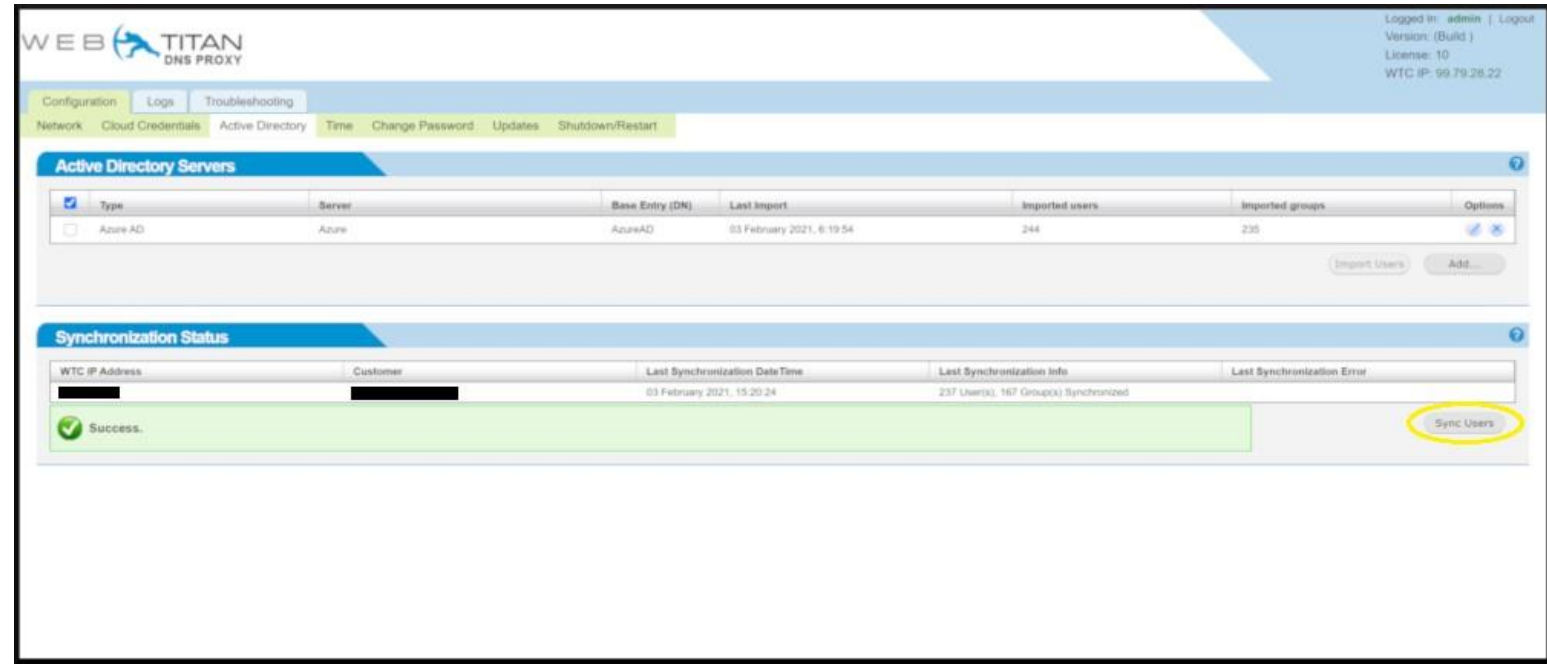

#### <span id="page-16-0"></span>**Primary DNSProxy Basic Setup**

1. On your DNSProxy locate **Network->DNS Settings** a. Enter your **WebTitan Cloud IP** in the text area and Click **Add** b. Click **Add** in the **WebTitan Cloud DNS Servers** section and Enter your WTC IP into the modal box.

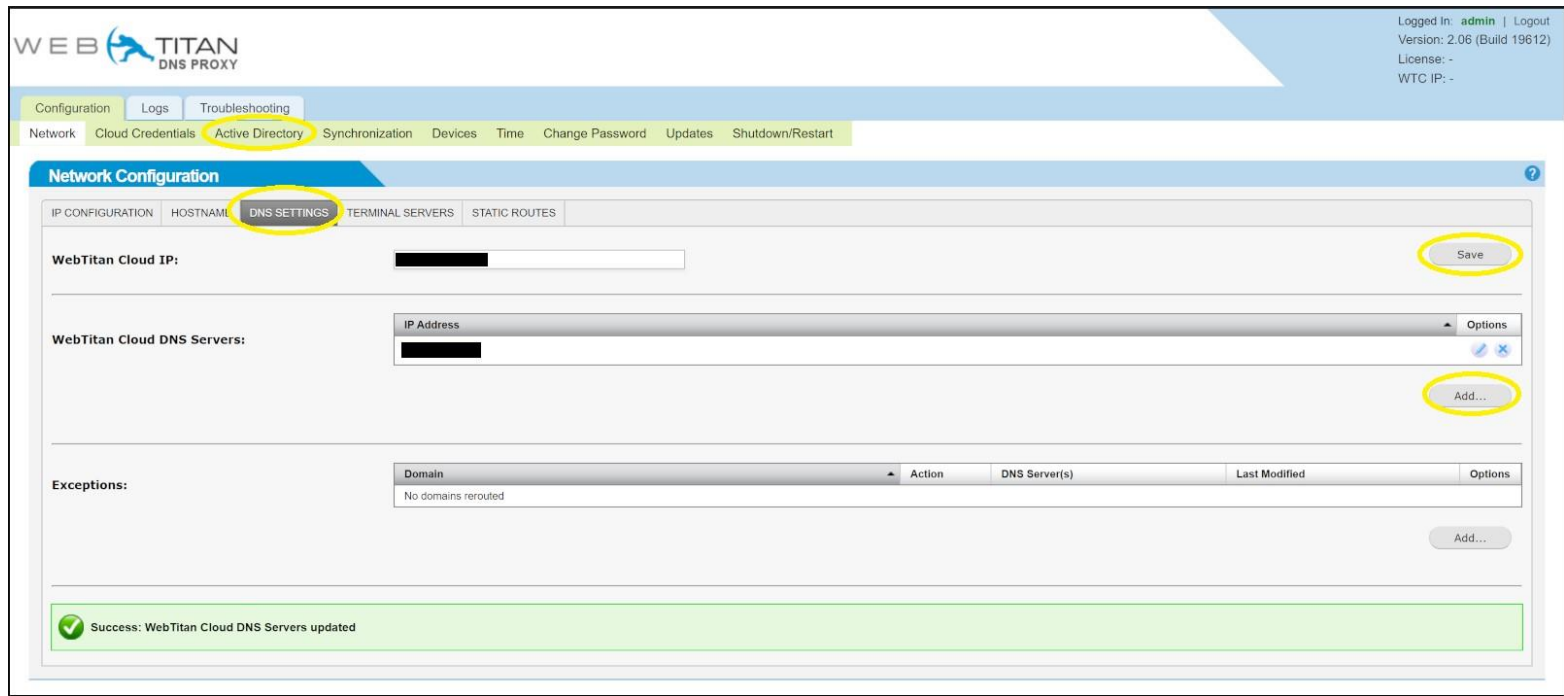

2. Locate the **Cloud Credentials** tab, enter the credentials of **Customer Account from your WTC** & Click **Save**

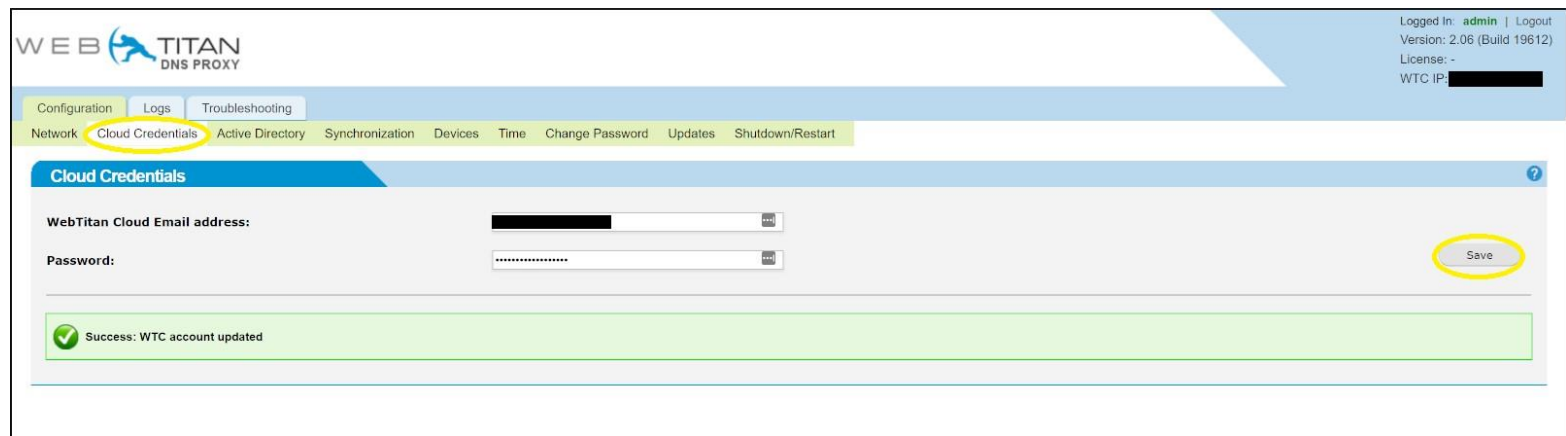

3. On your DNSProxy locate **Active Directory** and Click on **Add**.

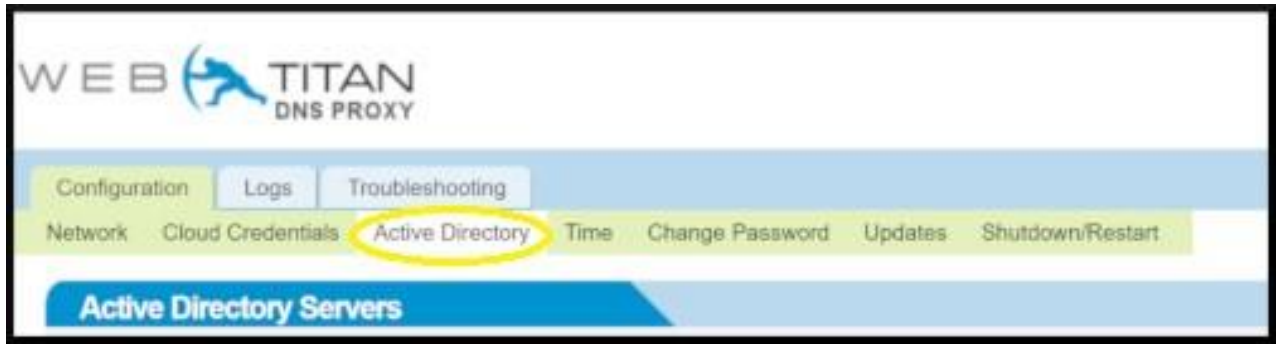

4. On the **Add Active Directory** modal Select **Active Directory** from the dropdown menu.

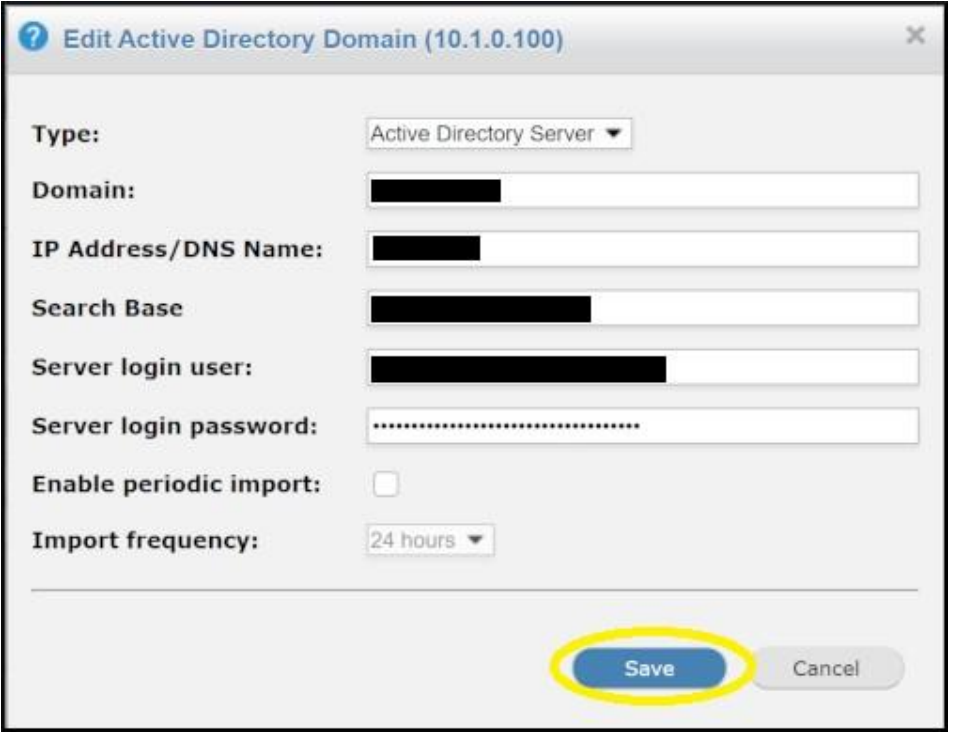

5. On the **Add Active Directory** modal Select **Azure Active Directory** from the dropdown menu.

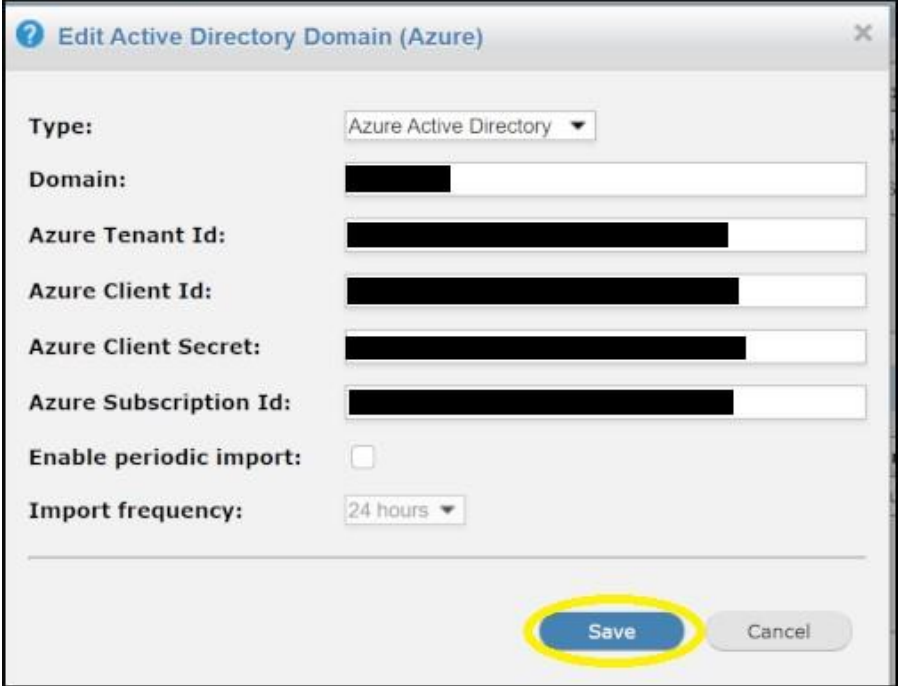

# **Secondary DNSProxy Basic Setup**

1. On your DNSProxy locate **Network->DNS Settings** a. Enter your **WebTitan Cloud IP** in the text area and Click **Add** b. Click **Add** in the **WebTitan Cloud DNS Servers** section and Enter your WTC IP into the modal box.

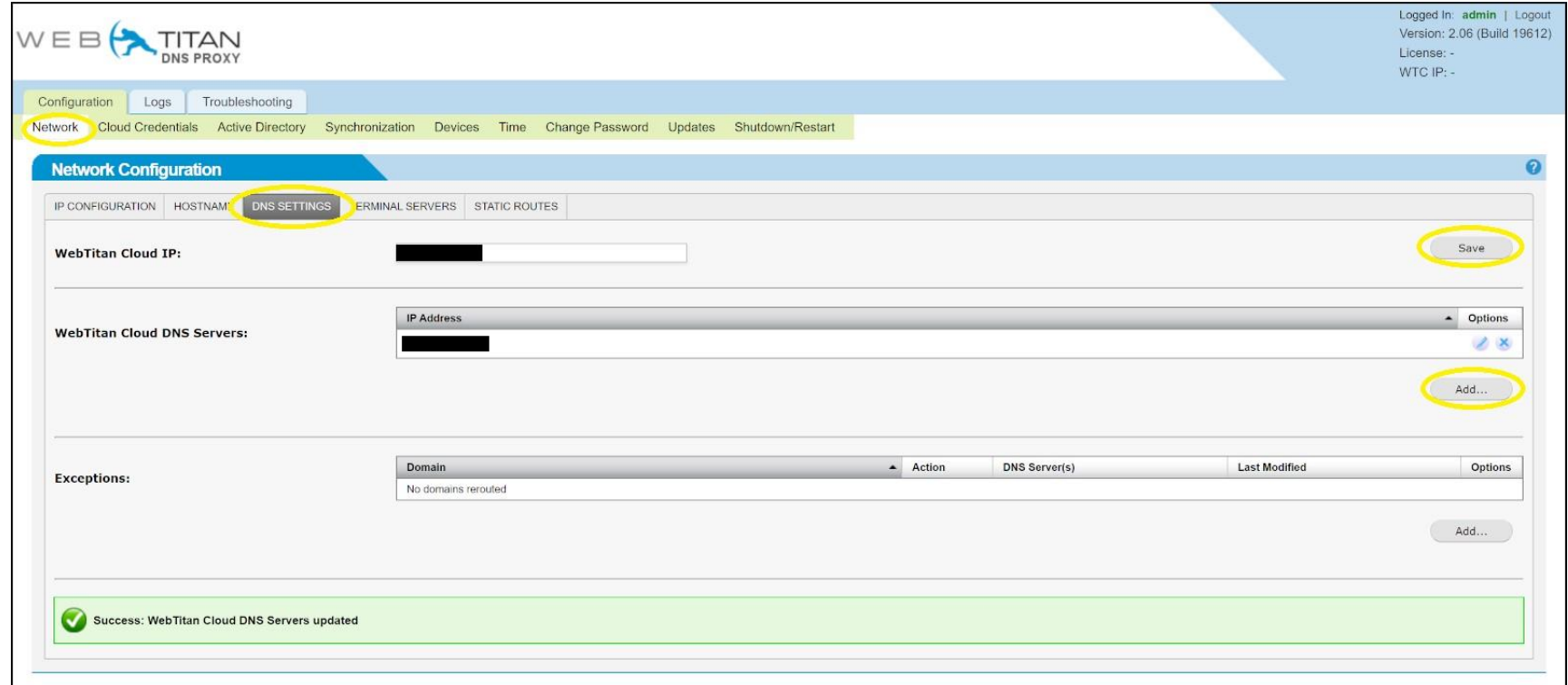

2. Locate the **Cloud Credentials** tab, enter the credentials of **Customer Account from your WTC** & Click **Save**

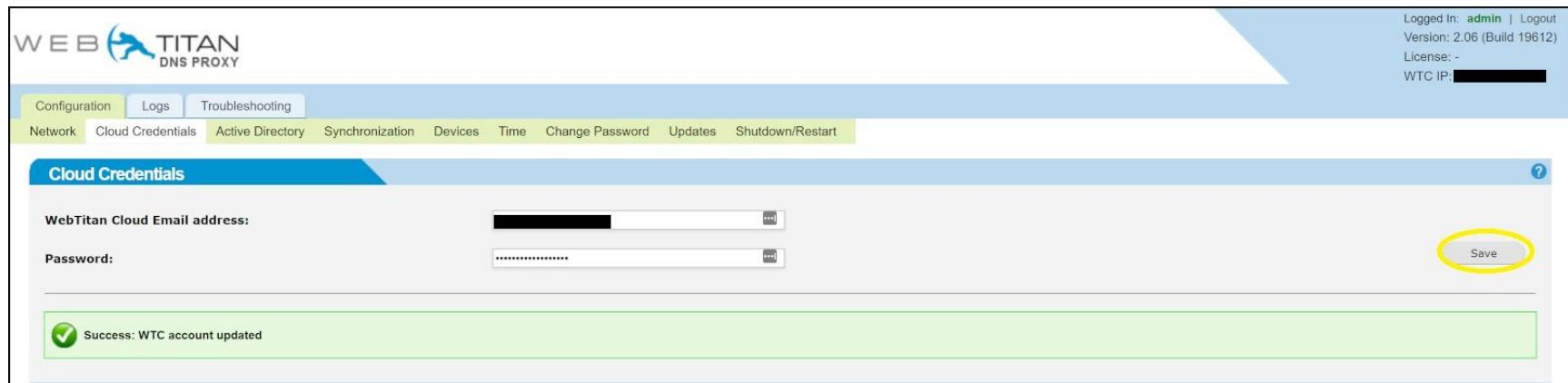

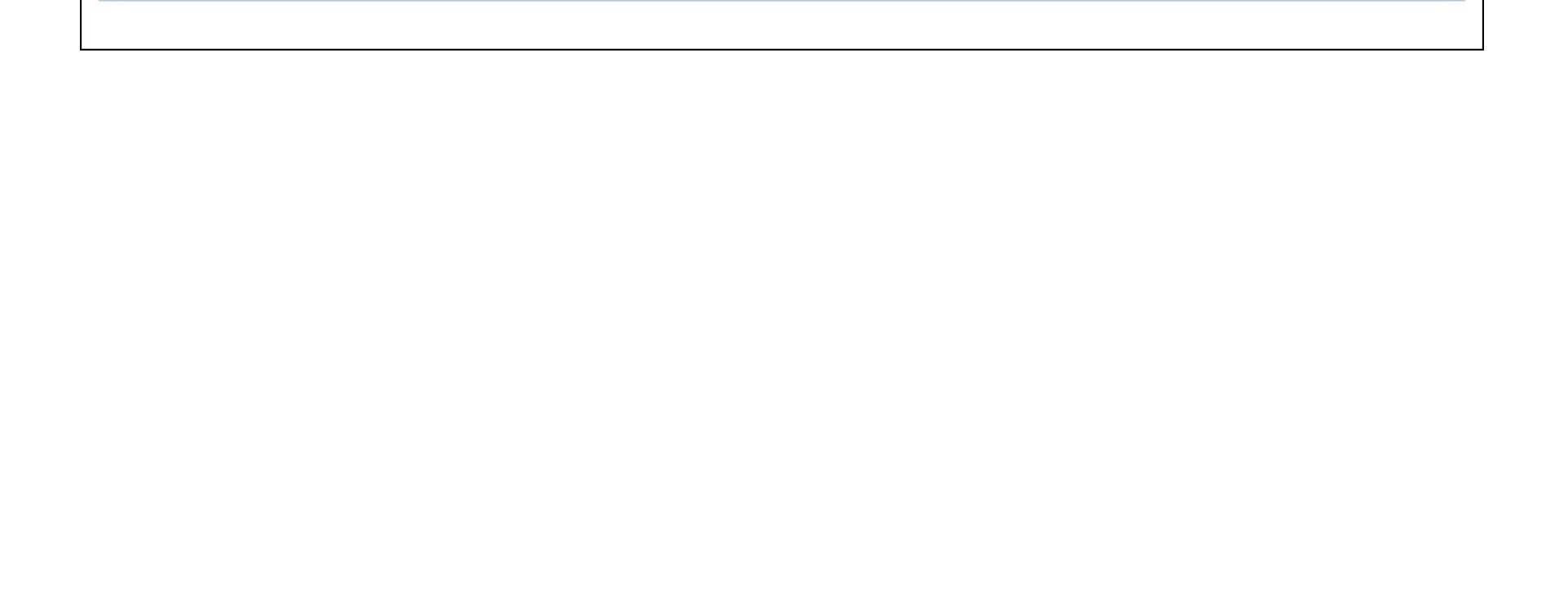

## **Secondary DNSProxy Synchronization Setup**

1. On your DNSProxy locate **Synchronization** and Click on **Set Secondary**.

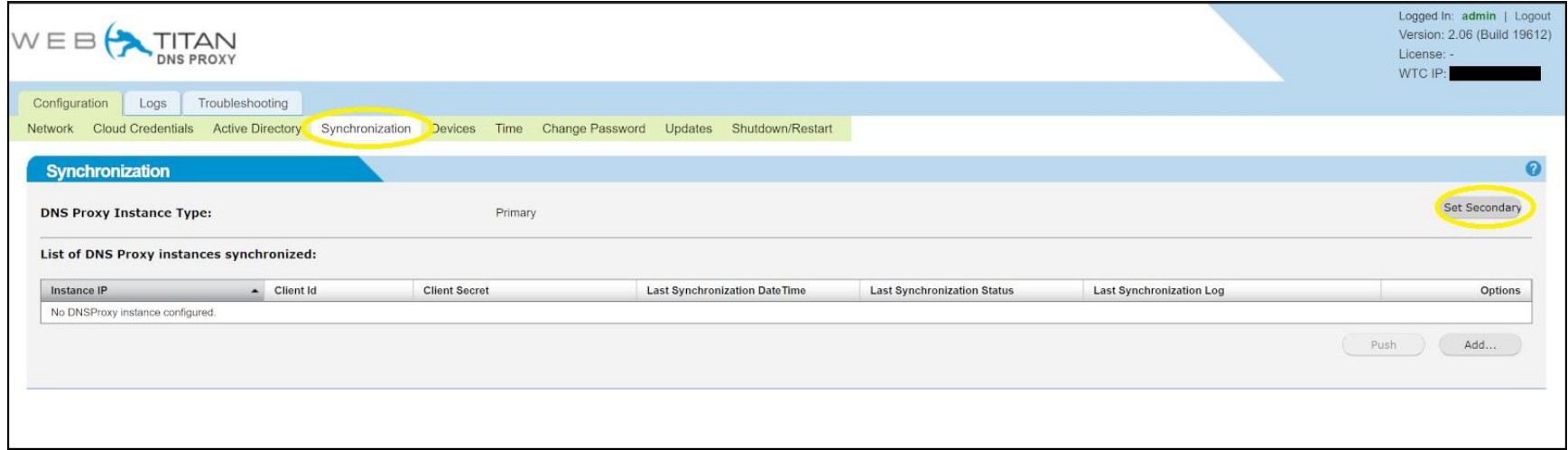

2. Take Note of the Credentials Displayed for entry onto the Primary DNSProxy

# **Primary DNSProxy Synchronization Setup**

1. Locate the **Synchronization** tab, enter the credentials for **Secondary DNSProxy** & Click **Save**.

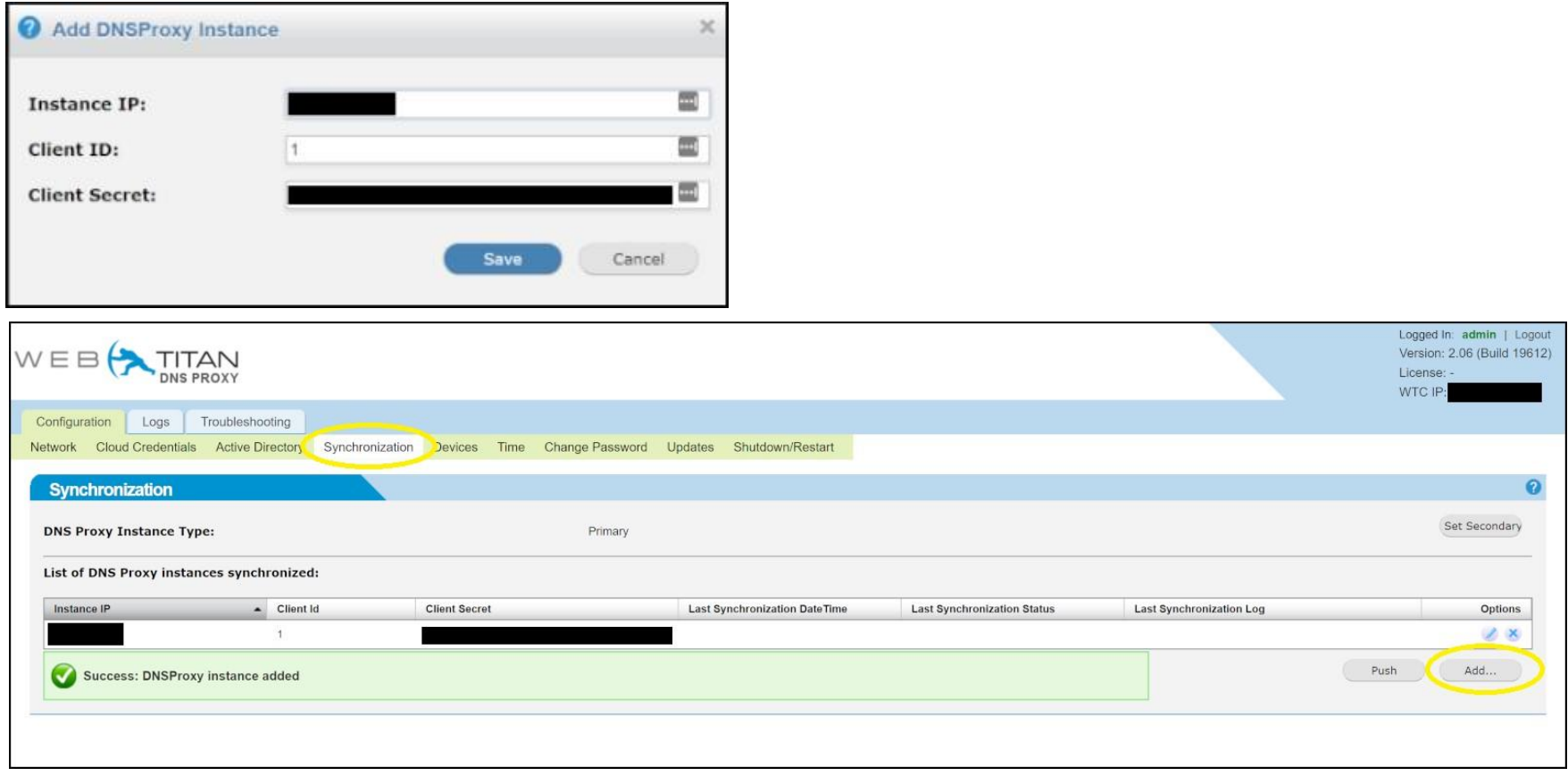

2. On the **Active Directory Servers table** Select Azure AD tick box and Click on **Import Users**.

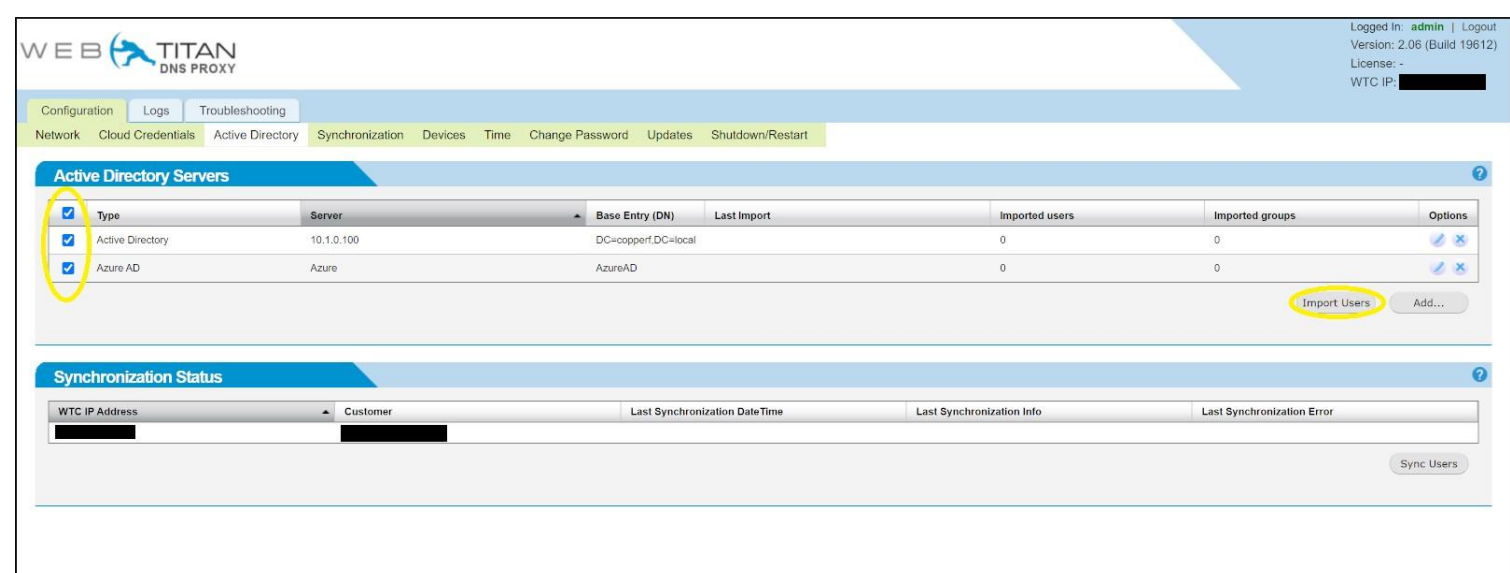

3. On the **Synchronization Status table** Click on **Import Users**.

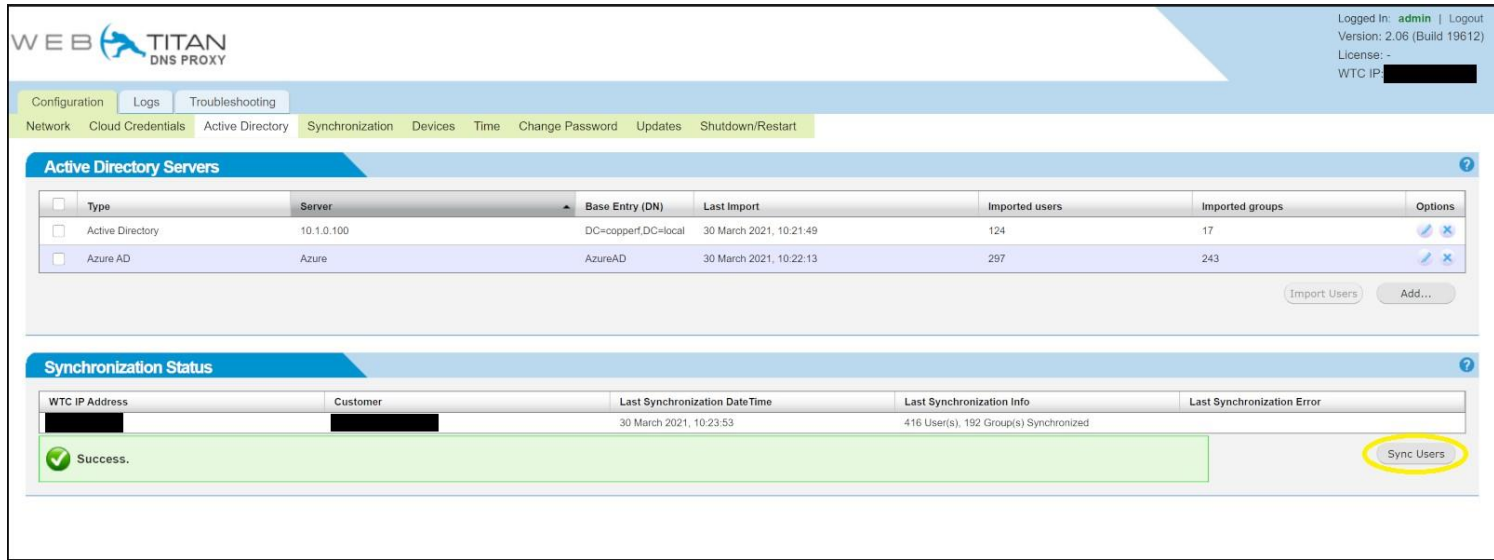

4. Locate the **Synchronization** tab and Click on **Push**.

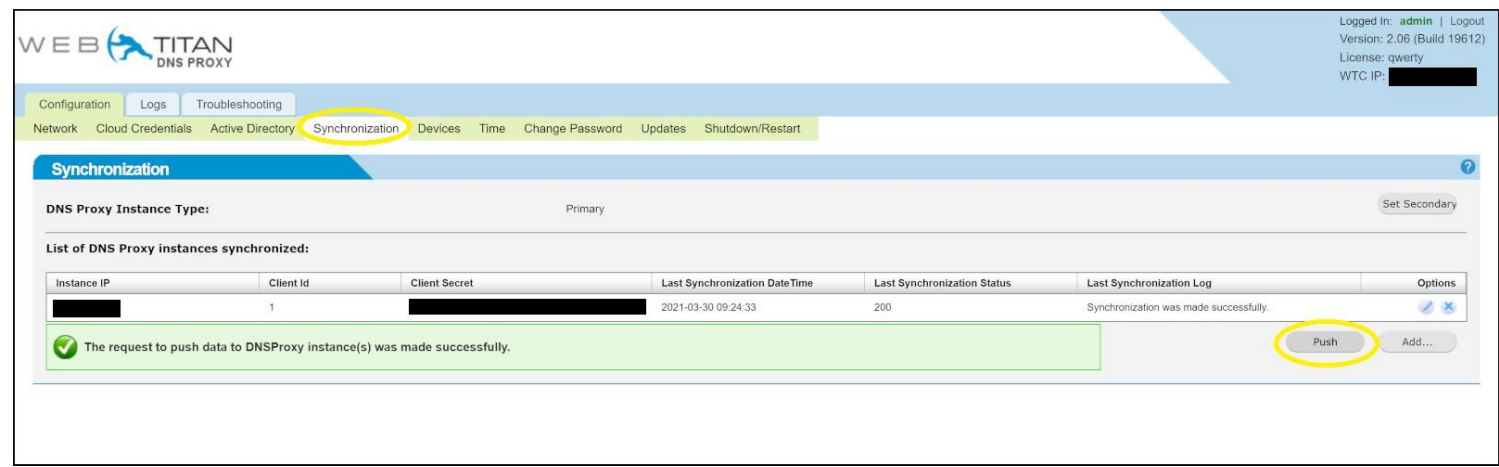

# **Configure Azure VNet to use DNSProxy**

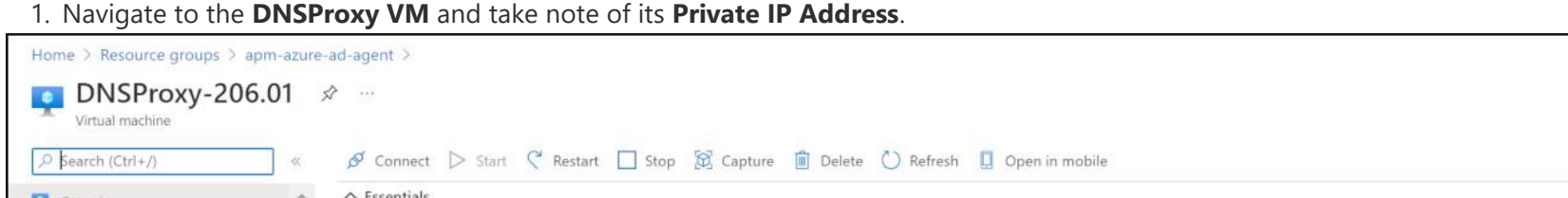

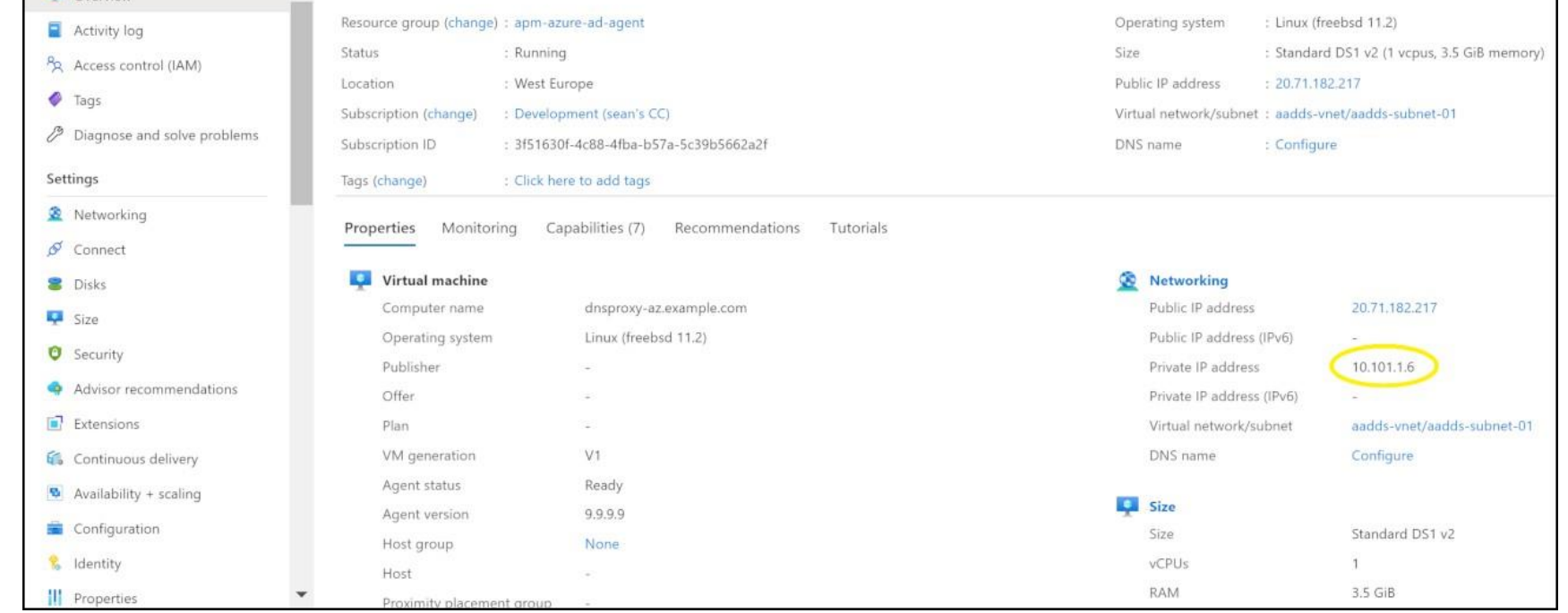

2. Navigate to the **VNet page**, in the left-hand navigation pane locate **DNS Servers** & Click on it.

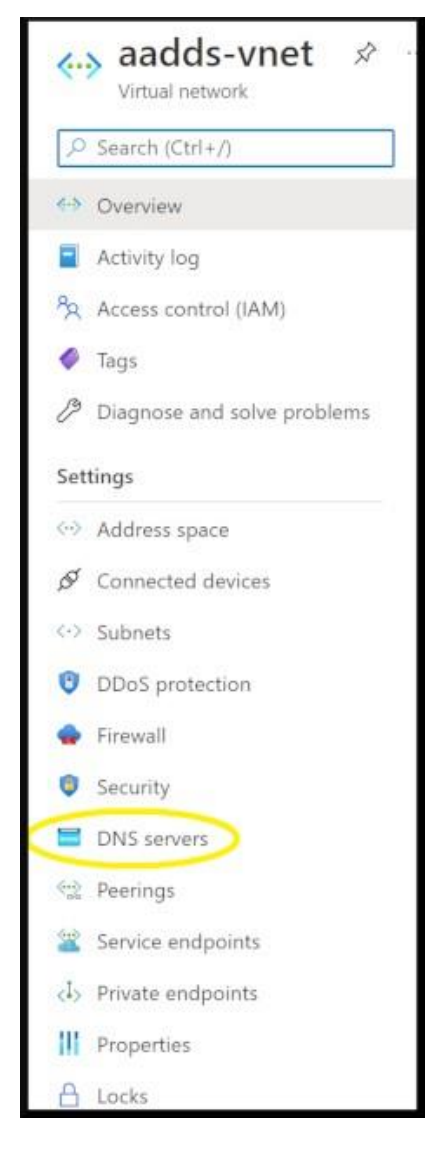

3. On the DNS Server page, Select custom and Add the Private IP of the DNSProxy.

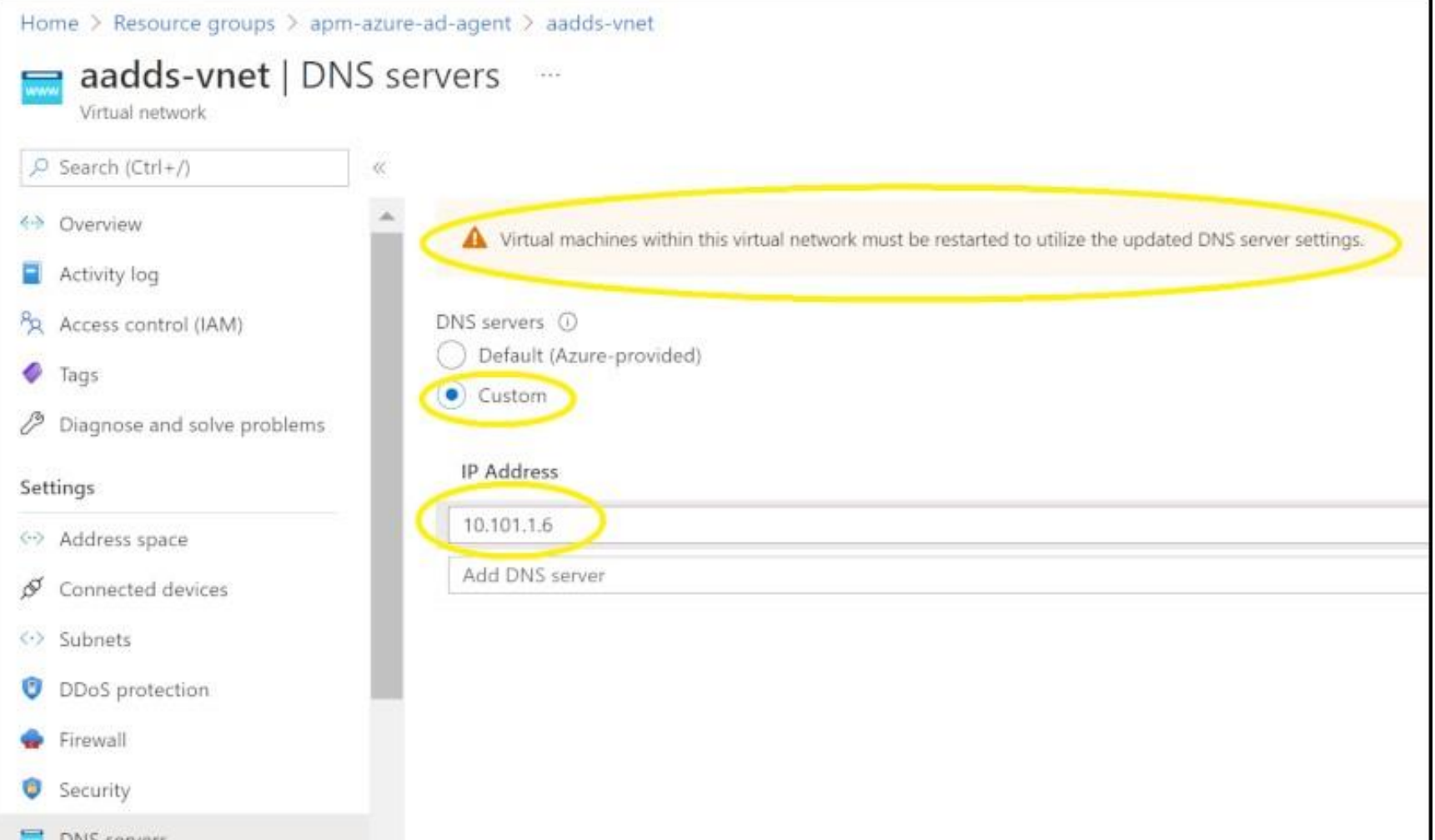

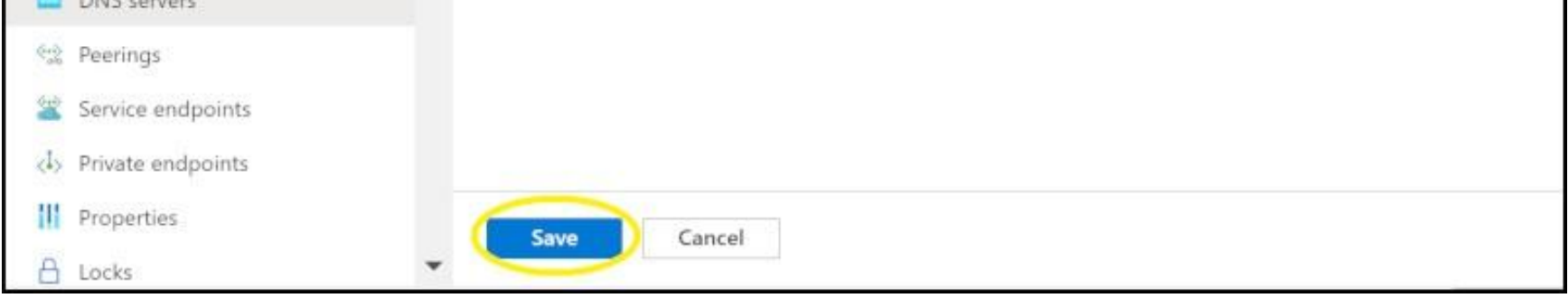

IMPORTANT: You must restart the DNSProxy immediately after this step.

IMPORTANT: All VM must be restarted for them to use the DNSProxy for processing DNS request, they will keep using the oldDNS settings till restarted.

**1.** On DNSProxy Navigate to **Configuration->Network->DNS Settings**

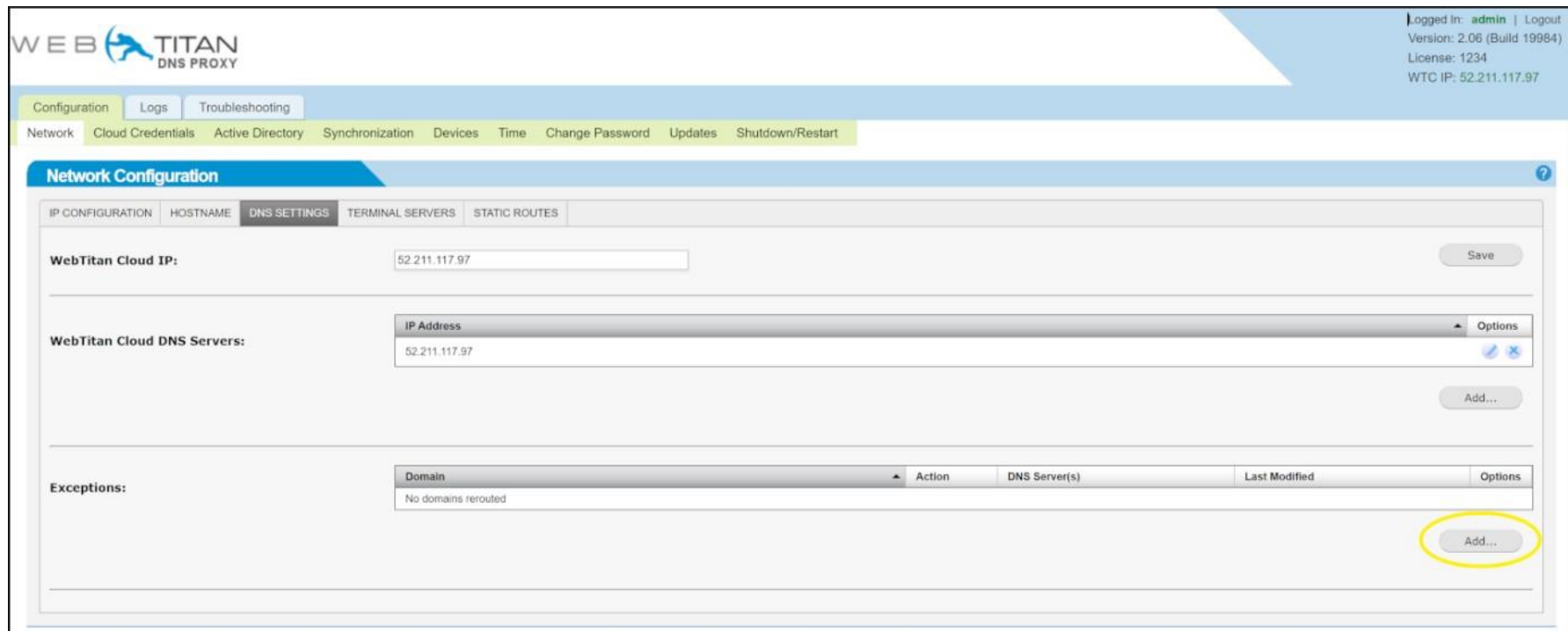

#### **2.** On the **Redirect Pane** click on **Add**

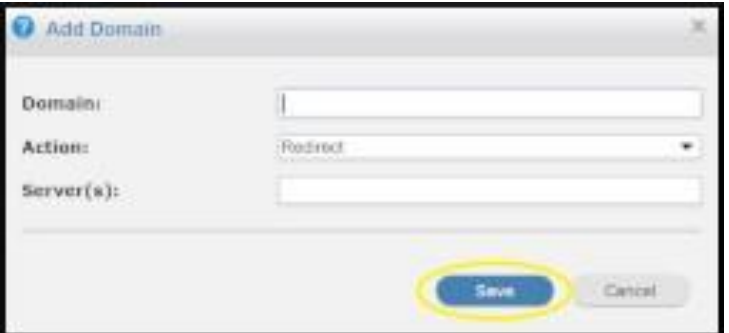

The following list is by no means exhaustive:

These domains have been observed as windows azure related lookups that generate a lot of noise in the history on WTC.

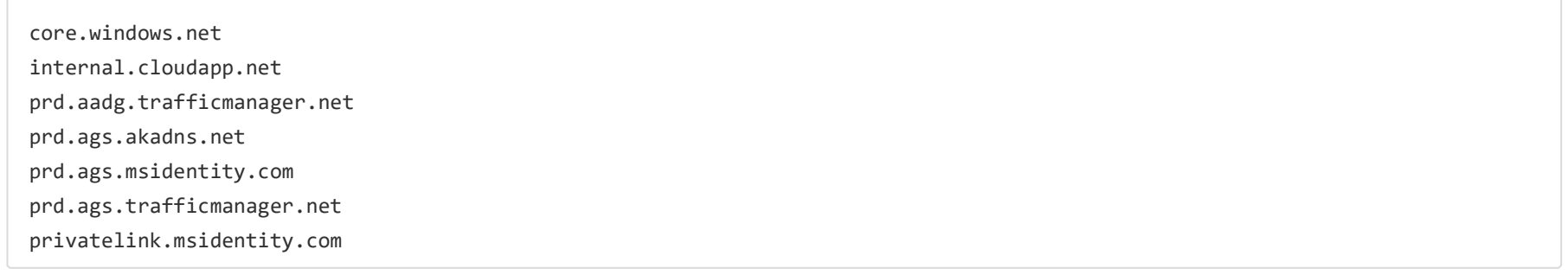

#### <span id="page-22-0"></span>**Error: The access token is from the wrong issuer**

az account get-access-token needs to be applied in Azure Cloud Shell

The access token is from the wrong issuer 'https://sts.windows.net/642f1773-84ee-4a58-81b8-1b2c13bdaa93/'. It must match the tenant 'https://sts.windows.net/896d169b-ffab-4391-8348-fc1b4644dfdd/' associated with this subscription. Please use the authority (URL) 'https://login.windows.net/896d169b-ffab-4391-8348-fc1b4644dfdd' to get the token. Note, if the subscription is transferred to another tenant there is no impact to the services, but information about new tenant could take time to propagate

#### **Error: The subscription is not registered to use namespace**

The Resource provider for the mentioned namespace needs to be made available to your tenant.

Navigate to **Resource providers**, search for the missing namespace, **highlight** it and click on **register**

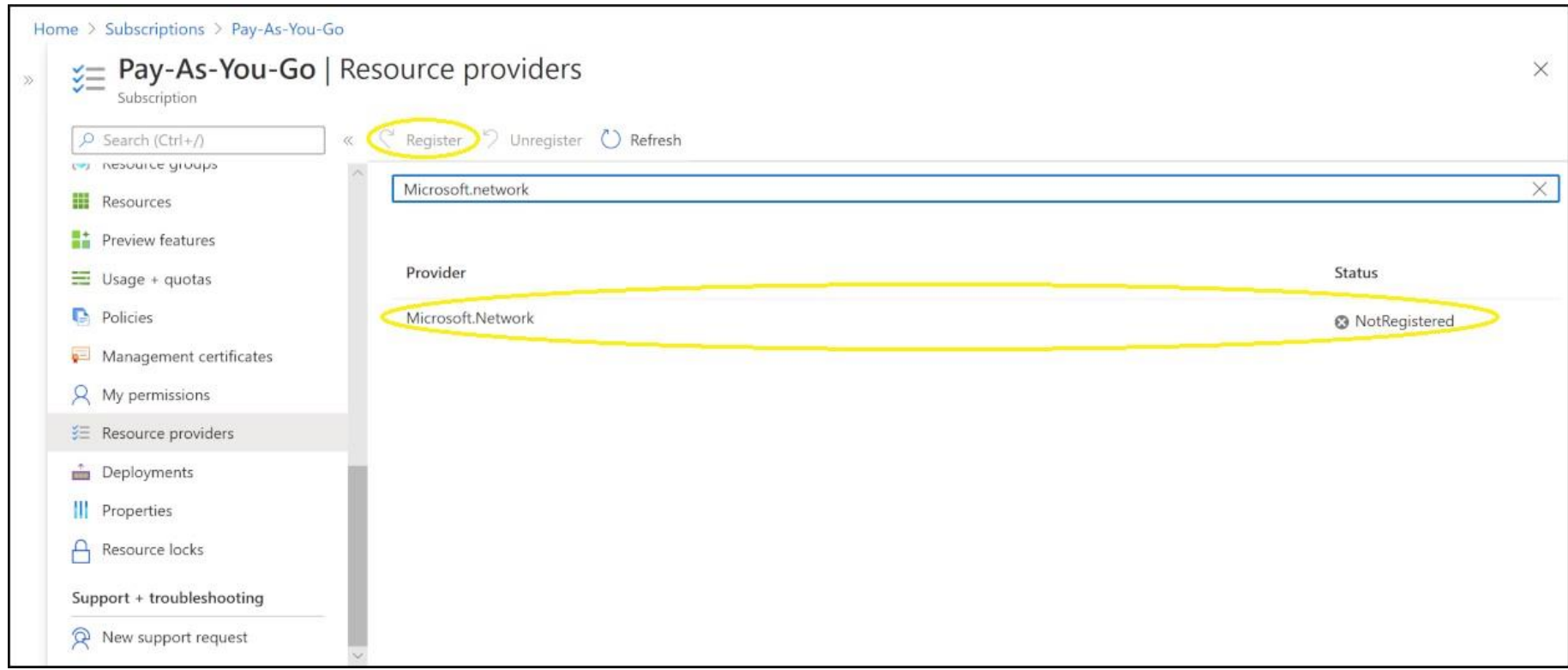

```
StatusCode: 409
ReasonPhrase: Conflict
ErrorCode: MissingSubscriptionRegistration
ErrorMessage: The subscription is not registered to use namespace 'Microsoft.Network'. See https://aka.ms/rps-
not-found for how to register subscriptions.
Additional details:
    Code: MissingSubscriptionRegistration
    Message: The subscription is not registered to use namespace 'Microsoft.Network'. See https://aka.ms/rps-
not-found for how to register subscriptions.
```
# <span id="page-23-0"></span>**Troubleshooting WebTitan AzureAD Enterprise App**

This section lists the common error messages you may run into while accessing activity reports using the Microsoft Graph API and steps for their resolution.

#### **Error: Tenant is not B2C or tenant doesn't have premium license**

Accessing sign-in reports requires an Azure Active Directory premium 1 (P1) license. If you see this error message while accessing sign-ins, make sure that your tenant is licensed with an Azure AD P1 license.

### **Error: Application missing AAD 'Read directory data' permission**

Follow the steps in the [Prerequisites to access the WebTitan AzureAD Enterprise App] to ensure your application is running with the right set of permissions.

### **Error: Application missing Microsoft Graph API 'Read all audit log data' permission**

Follow the steps in the [Prerequisites to access the WebTitan AzureAD Enterprise App] to ensure your application is running with the right set of permissions.

#### **Error: Access token validation failure. Invalid audience.**

Follow the steps in the Prerequisites to access the WebTitan AzureAD Enterprise App to ensure your application is running with the right set of permissions.